# **Customer Maintenance**

FTD Mercury makes maintaining customers easy. If you use house accounts for your customers, after setting up these accounts, the customer billing process is automated (using the Accounts Receivable Billing module). FTD Mercury stores each customer transaction through Order Entry and Point of Sale. Each order, purchase, or payment made at your store may be applied to a customer's house account. FTD Mercury also stores customer credit card information if your customers use credit cards for purchase.

Default customers such as your cash sales account, credit card accounts, and wire service accounts are also maintained in the customer screens of the program.

Maintaining your customer database in FTD Mercury also helps you with your store's marketing strategies. If you consistently add customers to the program, you will soon have a complete listing of all your customers and their personal information.

Maintaining your customers is beneficial when preparing mailings; you may use the FTD Mercury marketing templates to merge your customer information into labels, letters, and envelopes. If you have the Mercury Marketing module, you can use your customer information to create direct mail and email marketing campaigns.

#### **Customers and Multiple Stores**

Each customer has a store of origin. The store of origin is the store where the customer was first added to the system. When you add a customer to the system (see Adding New Customers on page 7–18), you specify the customer's store of origin. Then you can use FTD Mercury to print reports by store, view order history by store, and generate or print statements by store.

Starting with version 7.0 (including when you upgrade to it), FTD Mercury automatically assigns each of your customers a store of origin. If a customer has placed orders at more than one of your stores, then that customer's store of origin is determined based on the store where that customer's first sale occurred. If a customer does not have any sales, then that customer is associated with the first store that was created on the system.

# **Customer Detail Information Window**

The Customer Detail Information window is the central method of accessing customer information in FTD Mercury. The tasks you can perform from this window include:

- **»** Adding New Customers
- **»** Setting Up House Accounts
- **»** Viewing Customer Statistics
- **»** Maintaining Credit Card Information
- **»** Searching for Customers
- **»** Maintaining Credit Card Information
- **»** Viewing a Customer's Order History

#### **Customer Detail Information Window Tabs**

The window itself consists of the following tabs, each of which contains important information about the customer account:

- **»** General Tab
- **»** House Account Tab
- **»** Statistics Tab
- **»** Credit Cards Tab
- **»** Contacts Tab
- **»** Order History Taby
- **»** Marketing Tabg
- **»** Statement Tab
- **»** Standing Order Tab

### **General Tab**

The General tab of the Customer Detail Information window is used to add and update general customer information in your computer's database. When adding a new customer, you must first complete this tab before setting up a house account.

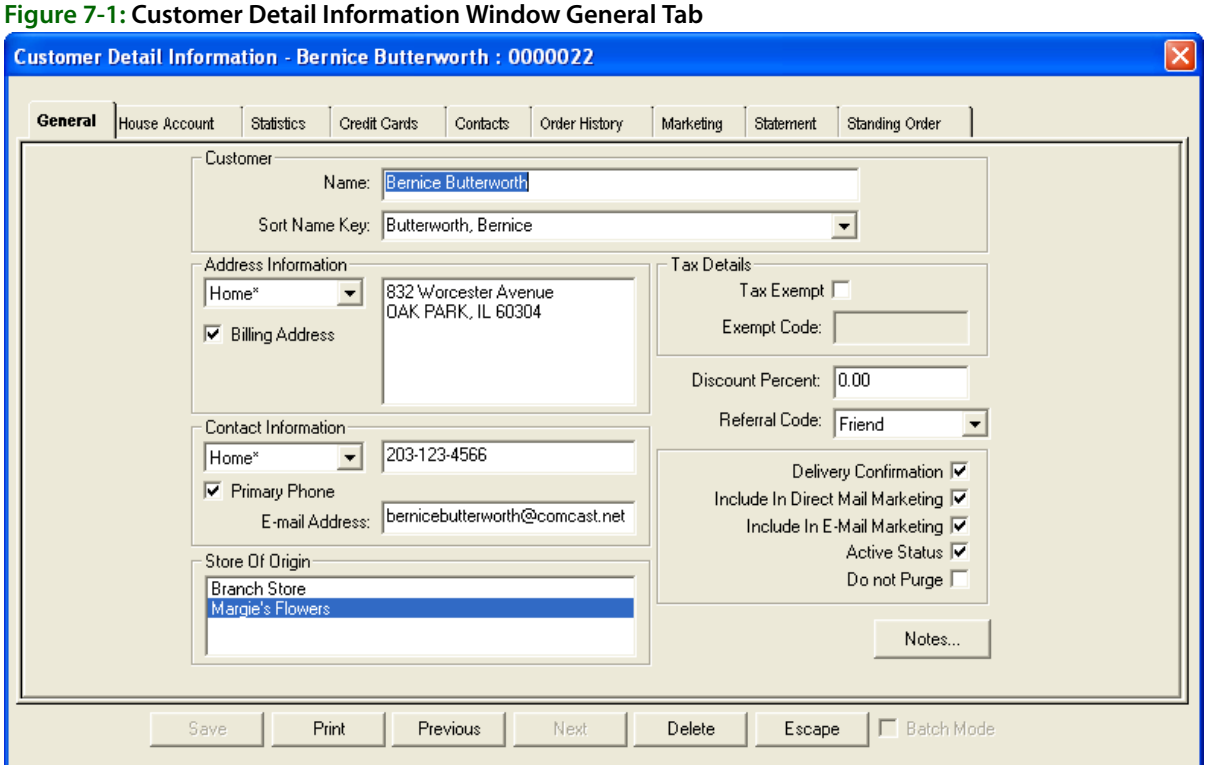

This window contains the following areas:

#### **Customer Area**

The Customer area contains the customer name and sorting information.

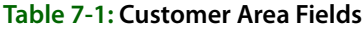

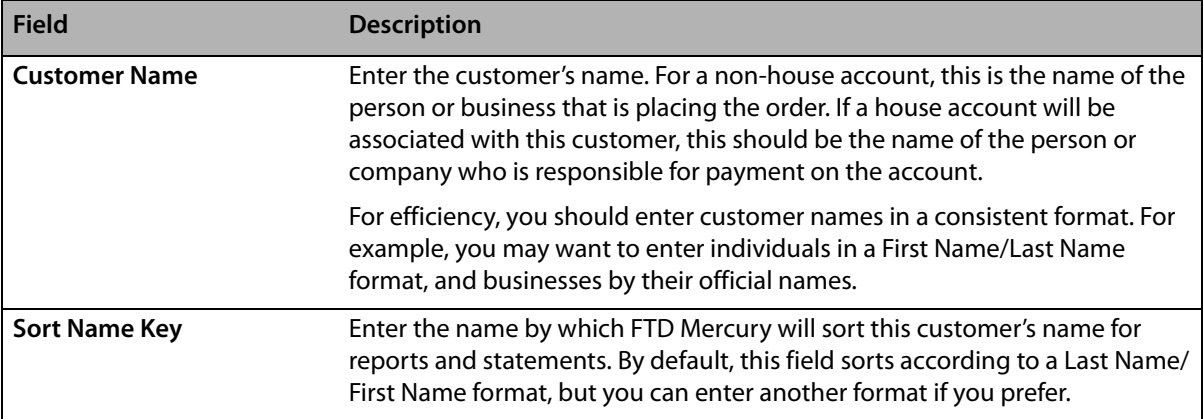

#### **Address Information Area**

This area contains the customer's address information.

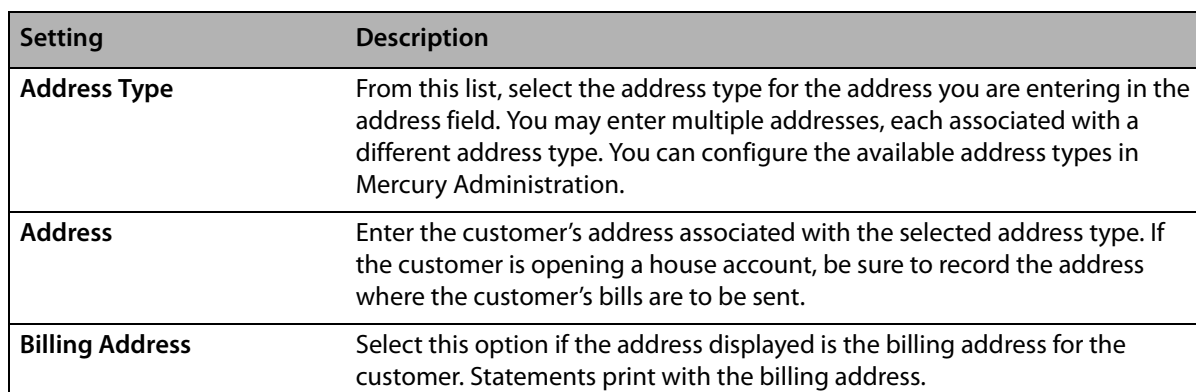

#### **Table 7-2: Address Information Settings**

#### **Contact Information Area**

The Contact Information area contains additional contact information about the customer, including the customer's phone number and email address.

| <b>Setting</b>           | <b>Description</b>                                                                                                    |
|--------------------------|----------------------------------------------------------------------------------------------------|
| <b>Phone Number Type</b> | Select the phone number type for the customer's phone number you will<br>enter in the phone number field. You may enter multiple phone numbers,<br>each associated with a different phone number type. You can configure the<br>available phone number types in Mercury Administration. |
| <b>Phone Number</b>      | For the selected phone number type, enter the phone number. You can use<br>punctuation as you prefer, such as parentheses and dashes.                                                                                                    |
| <b>Primary Phone</b>     | If this is the primary phone number where the customer can be reached,<br>select this option. You can only make one recorded phone number the<br>primary phone number.                                                                                                    |

**Table 7-3: Contact Information Settings**

#### **Table 7-3: Contact Information Settings (cont.)**

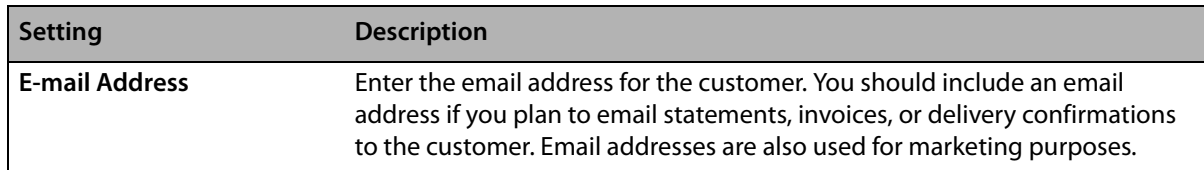

### **Store of Origin List**

If you have multiple stores, the Store of Origin list allows you to specify at which store the customer originated. By default, the store you are logged in to is selected. If necessary, select another store.

### **Tax Details Area**

The Tax Details area contains the following settings:

#### **Table 7-4: Tax Details Settings**

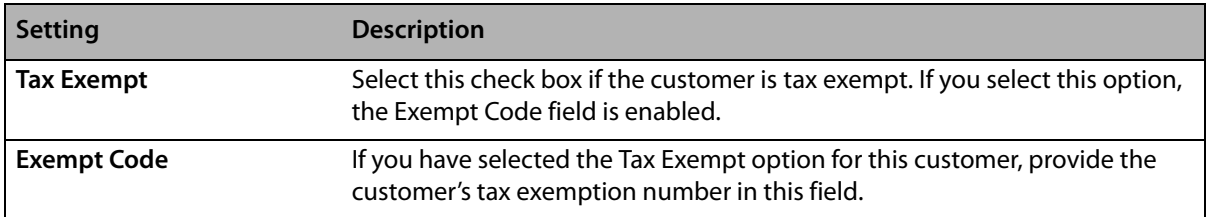

### **Miscellaneous Customer Settings**

Below the Tax Details area, there are several additional settings that you can configure for customers:

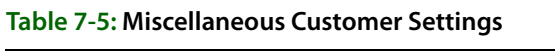

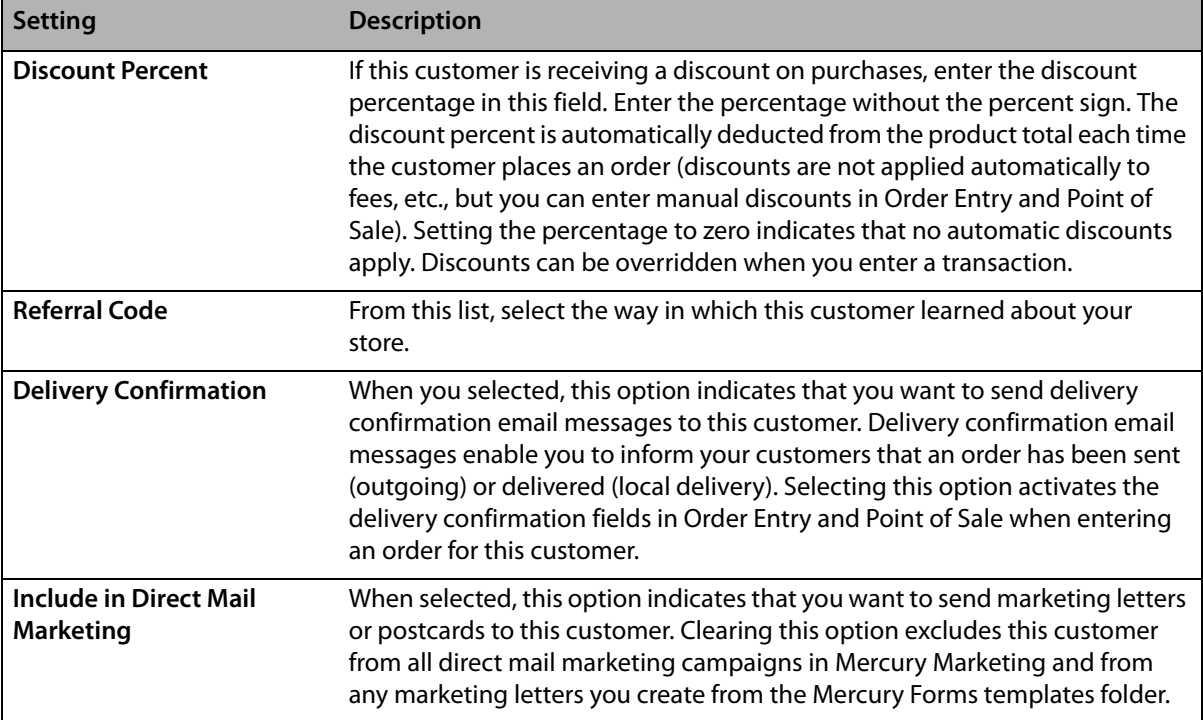

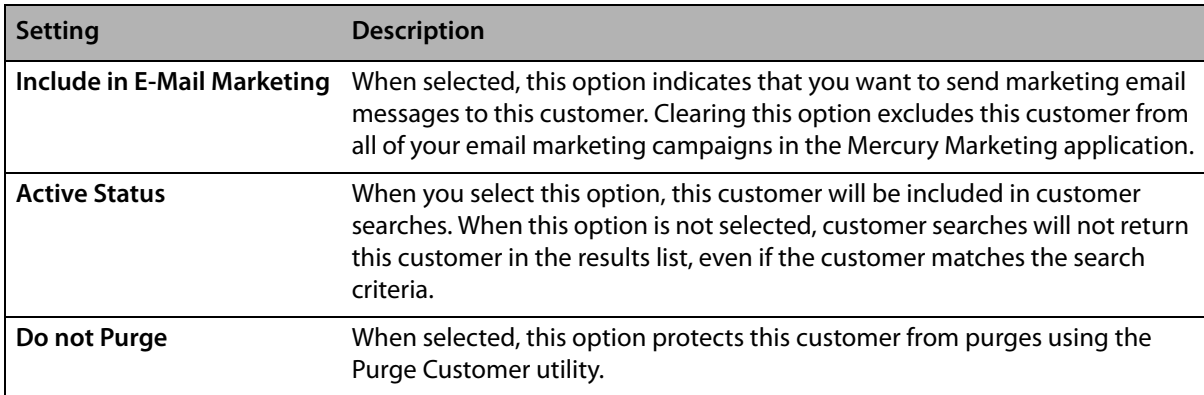

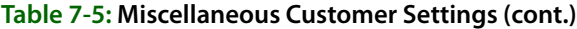

#### **Notes**

The Notes button, located at the bottom right of this tab, allows you to add or view any notes about this customer. If there are notes for this customer, the button has a red background.

### **House Account Tab**

The House Account tab in the Customer Detail Information window allows you to set up a house account for customers and view house account information. Defaults for house accounts are configured in Mercury Administration.

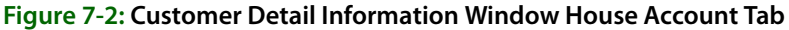

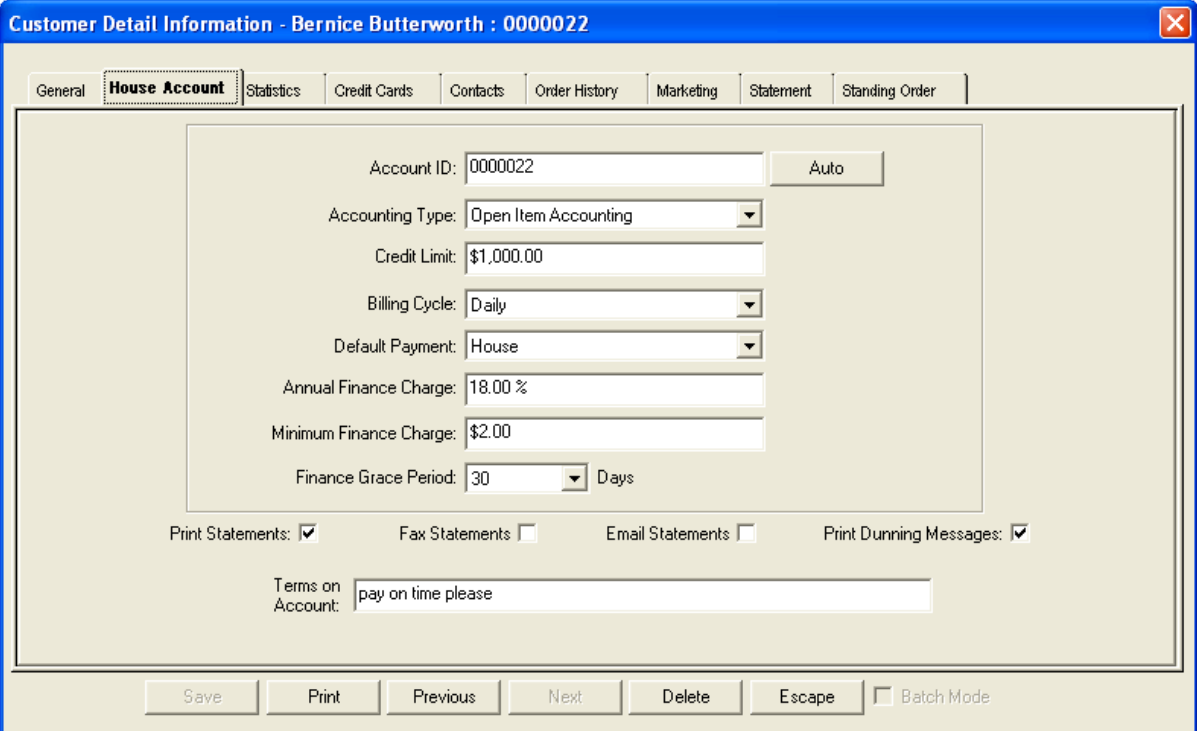

The House Account tab contains the following settings:

| <b>Setting</b>                   | <b>Description</b>                                                                                                    |  |  |  |  |  |
|----------------------------------|----------------------------------------------------------------------------------------------------|--|--|--|--|--|
| <b>Account ID</b>                | Enter the customer's house account ID. FTD suggests you use the first five letters<br>of the customer's last name, followed by the first two letters of the first name as<br>your convention. However, you can enter your own alphanumeric account<br>number, or click Auto to have FTD Mercury automatically assign an account<br>number.                                                         |  |  |  |  |  |
| <b>Accounting Type</b>           | Select whether this customer account should use open item or balance forward<br>accounting.                                                                                                    |  |  |  |  |  |
|                                  | Customers with balance forward accounts receive statements that show<br>$\mathcal{V}$<br>running unpaid balances. As payments are made, the payment is subtracted<br>from the oldest invoice.<br>Open item accounts are typically used for companies that pay by invoice (or<br>$\mathcal{V}$<br>customers that prefer to do so). As each payment is made, it is applied to an<br>individual sale. |  |  |  |  |  |
| <b>Credit Limit</b>              | Enter the credit limit you want to extend to this customer.                                                                                                    |  |  |  |  |  |
| <b>Billing Cycle</b>             | Select the cycle at which to bill this customer. You can select Daily, Weekly,<br>Biweekly, Semi-Monthly, or Monthly.                                                                                                    |  |  |  |  |  |
| <b>Default Payment</b>           | Select your preferred payment method for this house account (usually, this value<br>should be House).                                                                                                    |  |  |  |  |  |
| <b>Annual Finance Charge</b>     | Enter the percentage you want to charge for late payments.                                                                                                    |  |  |  |  |  |
| <b>Minimum Finance</b><br>Charge | Enter the minimum finance charge dollar amount you want to charge to overdue<br>accounts. FTD Mercury will charge the greater of the finance charge percentage<br>or this value.                                                                                                    |  |  |  |  |  |
| <b>Finance Grace Period</b>      | Enter the number of days you want to wait before assessing finance charges to<br>this account.                                                                                                    |  |  |  |  |  |
| <b>Print Statements</b>          | When you select this option, the customer's statement will be printed when<br>statements are generated.                                                                                                    |  |  |  |  |  |
| <b>Fax Statements</b>            | When you select this option, the customer's statement will be faxed when<br>statements are generated.                                                                                                    |  |  |  |  |  |
| <b>Email Statements</b>          | When you select this option, the customer's statement will be emailed when<br>statements are generated.                                                                                                    |  |  |  |  |  |
| <b>Print Dunning</b><br>Messages | Select this check box if you want to print dunning messages on this customer's<br>statements. You can set up dunning messages in Mercury Administration.                                                                                                    |  |  |  |  |  |
| <b>Terms on Account</b>          | Enter any additional text you want to be printed on this customer's statements.                                                                                                    |  |  |  |  |  |

**Table 7-6: House Account Tab Settings**

### **Statistics Tab**

The Statistics tab of the Customer Detail Information window includes valuable statistical information for the customer. These statistics provide an overall glimpse of this customer's buying patterns so you may gear your marketing to those patterns. It also includes the house account standings for the customer. The statistics displayed are automatically generated by FTD Mercury and cannot be modified manually.

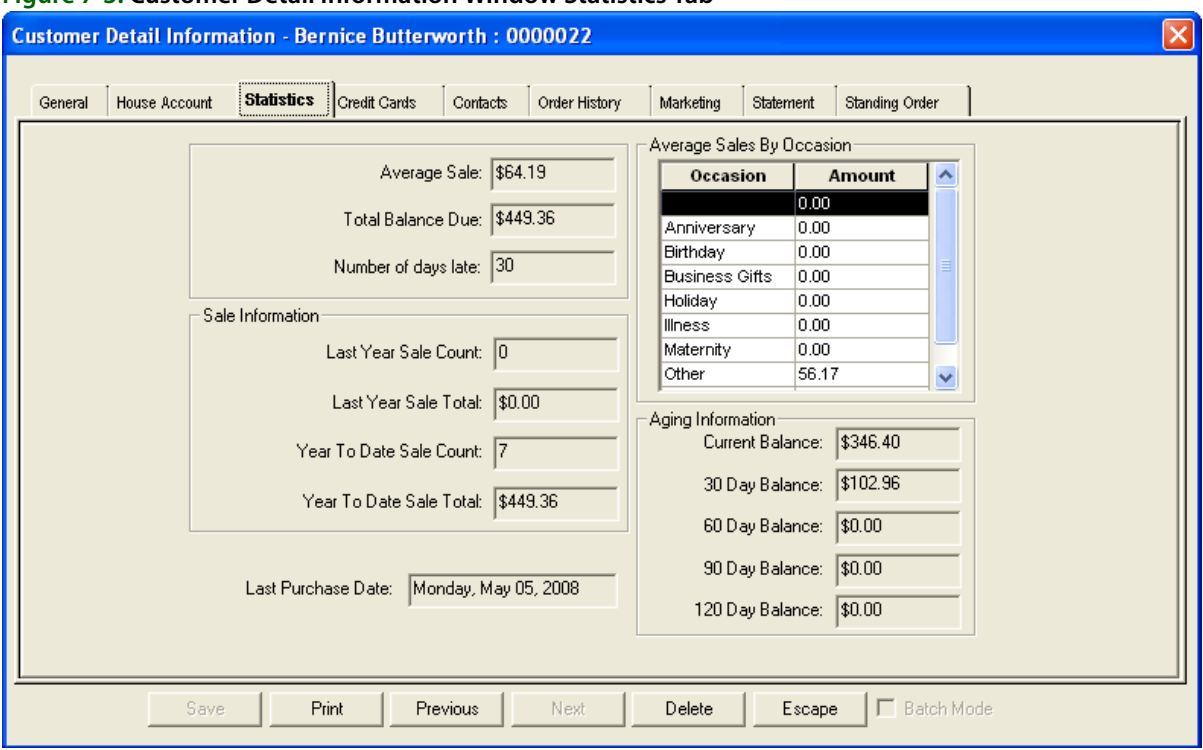

**Figure 7-3: Customer Detail Information Window Statistics Tab**

You can find the following information on this tab:

- **»** The average amount of each sale the customer made
- **»** The total balance due on the customer's house account
- **»** The number of days late the customer is on their house account
- **»** How many orders the customer placed last year, and the total value of the orders
- **»** How many orders the customer has placed so far this year, and the total value of the orders
- **»** The average dollar amount of sales, broken down by occasion
- **»** Aging information for the customer's balances

### **Credit Cards Tab**

This tab displays the credit cards that this customer has used to pay for items in your shop.

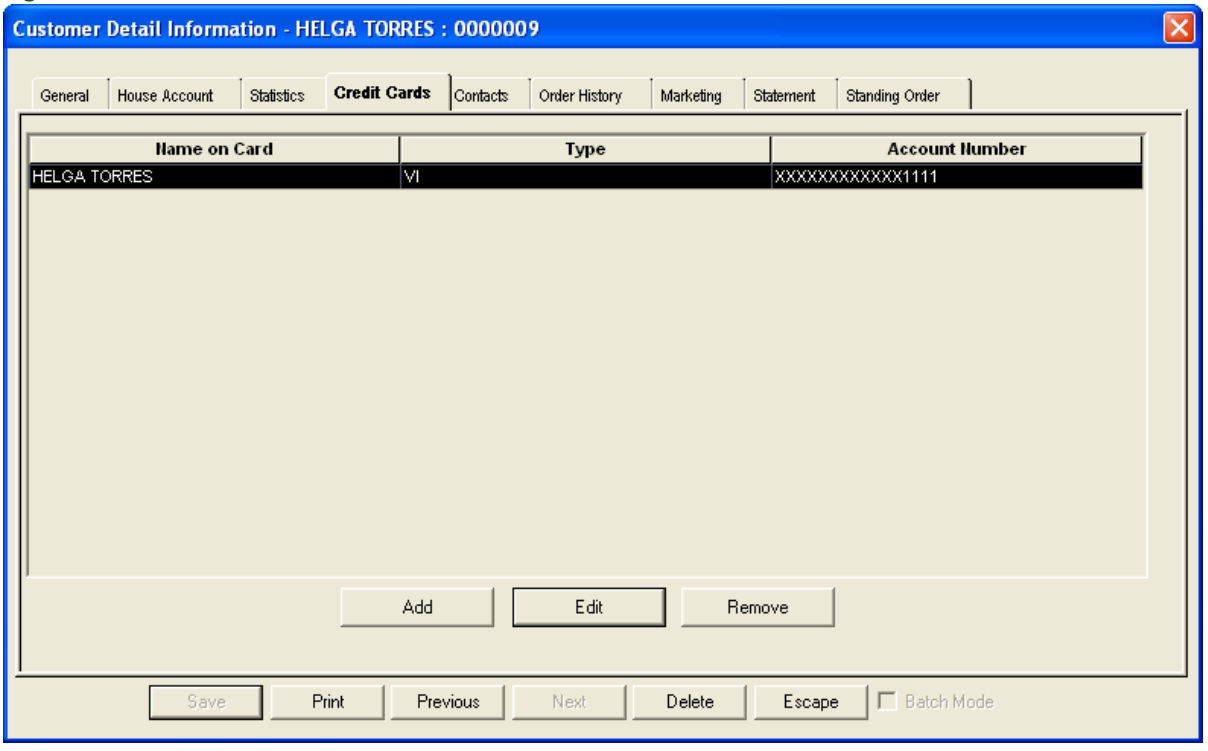

#### **Figure 7-4: Customer Detail Information Window Credit Cards Tab**

For each credit card, this tab displays:

- **»** Name on card
- **»** Type (credit card type)
- **»** Account number (credit card number)
- **»** Expiration date

When a customer uses a credit card for purchase, this information is automatically stored in this tab.

You may want to limit employee access to this window. To do so, you should modify employee access in Mercury Administration.

### Customer Credit Card Window

The Customer Credit Card window opens when you click Add in the Credit Cards tab of the Customer Detail Information window. It allows you to add a customer's credit card information to FTD Mercury, allowing your customers to quickly and efficiently charge orders on this credit card for future orders.

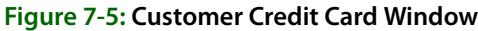

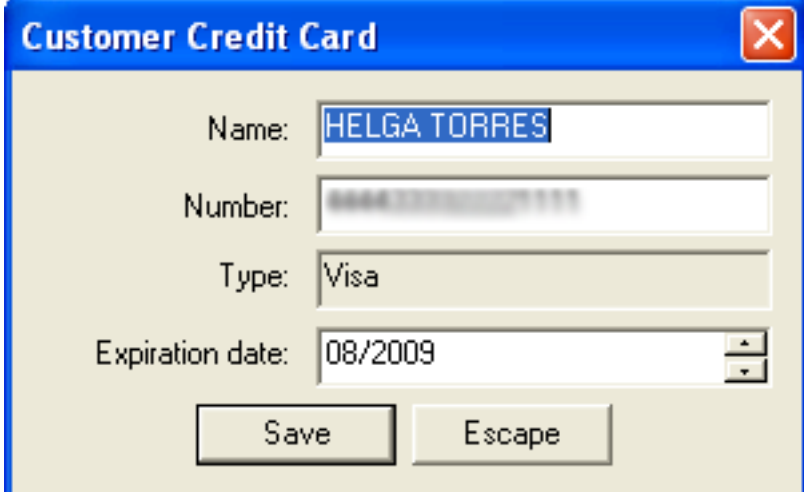

This window contains the following fields:

#### **Table 7-7: Customer Credit Card Window Fields**

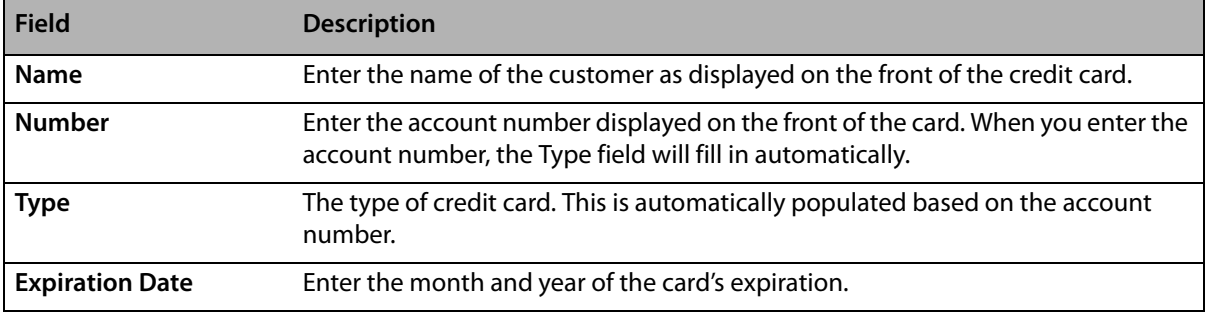

## **Contacts Tab**

The Contacts tab in the Customer Detail Information window allows you to add names of other people with permission to charge to this account. For example, you may want to store employee or department names in this tab if the customer is a business, or family member names if the customer is an individual.

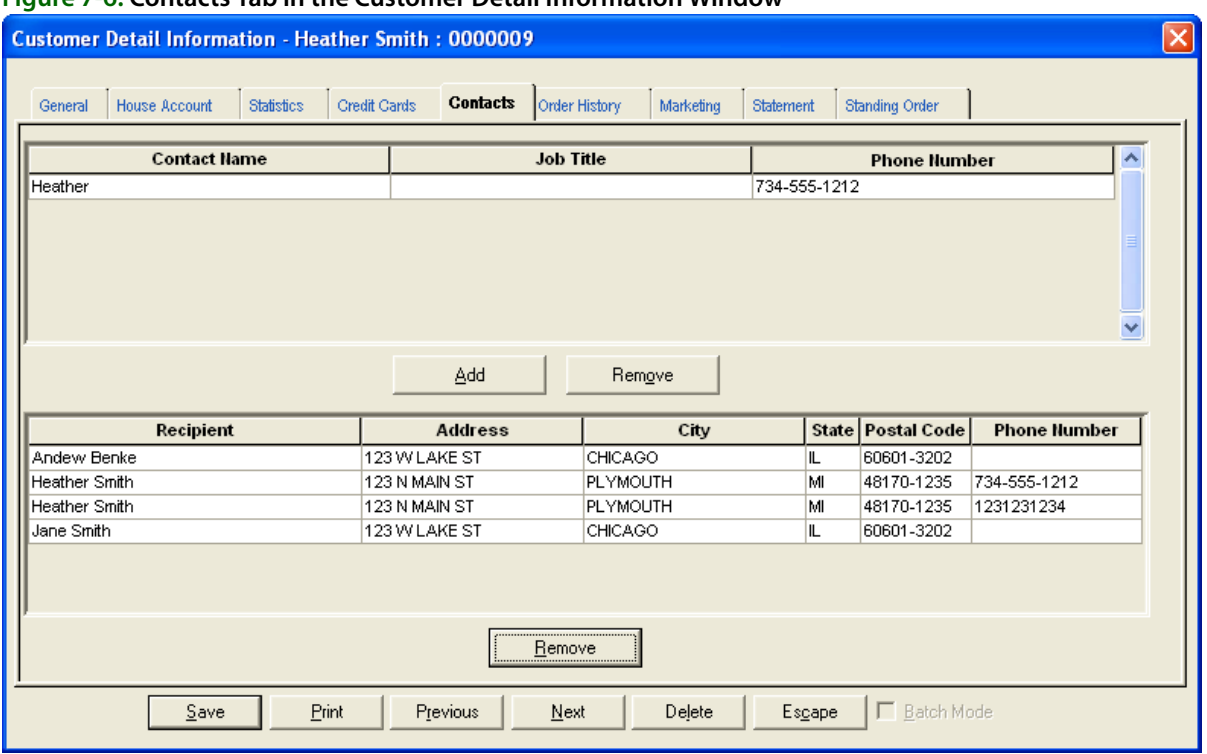

#### **Figure 7-6: Contacts Tab in the Customer Detail Information Window**

You can also remove recipients for this customer. When you remove a recipient, it no longer is displayed as an option in Order Entry or Point of Sale in the Customer list.

When you are finished making changes to this tab (after adding, editing, or removing customer contacts), click Save to save your changes.

#### **Adding New Customer Contacts**

#### **TASK To add a new contact:**

- **1** In the contacts area (at the top), click **Add**.
- **2** Click in a cell in the new row and start typing.
- **3** Click **Save** to save your changes before closing this window.

#### **Editing Existing Customer Contacts**

#### **TASK To edit an existing customer contact:**

- **1** In the contacts area (at the top), click in the column for the contact you want to edit.
- **2** Retype the information for that column.
- **3** Click **Save** to save your changes before closing this window.

#### **Removing Existing Customer Contacts**

#### **TASK To remove an existing customer contact:**

- **1** In the contacts area (at the top), select the contact.
- **2** Click **Remove**.
- **3** Click **Save** to save your changes before closing this window.

#### **Removing Recipients for a Customer**

#### **TASK To remove a recipient for a customer:**

- **1** In the recipients area (at the bottom), select the recipient you want to remove.
- **2** Click **Remove**.
- **3** Click **Save** to save your changes before closing this window.

### **Order History Tab**

The Order History tab in the Customer Detail Information window displays previous orders that the customer has placed at your store. By default, orders from all stores display. You can filter a customer's order history by store by selecting the store from the Store Name list.

This window also displays payment history. Dollar amounts in the Total column enclosed in parentheses indicate credits to an account (customer payments or credit memos), whereas dollar amounts not enclosed indicate debits to an account (orders or debit memos). If you double-click on an order, you can view detailed information about that order.

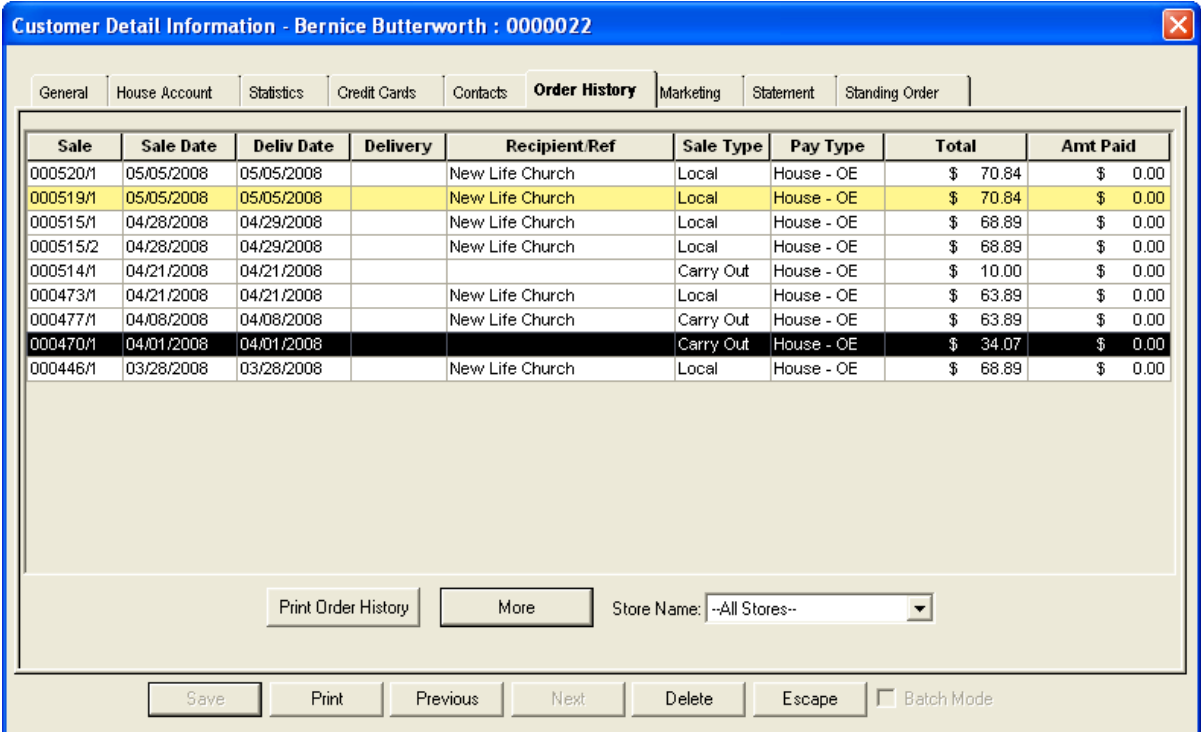

#### **Figure 7-7: Customer Detail Information Window Order History Tab**

The Order History tab contains the following columns:

#### **Table 7-8: Order History Columns**

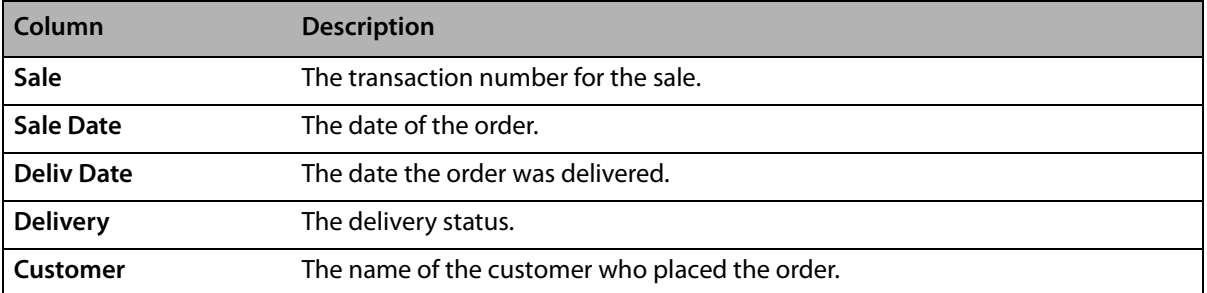

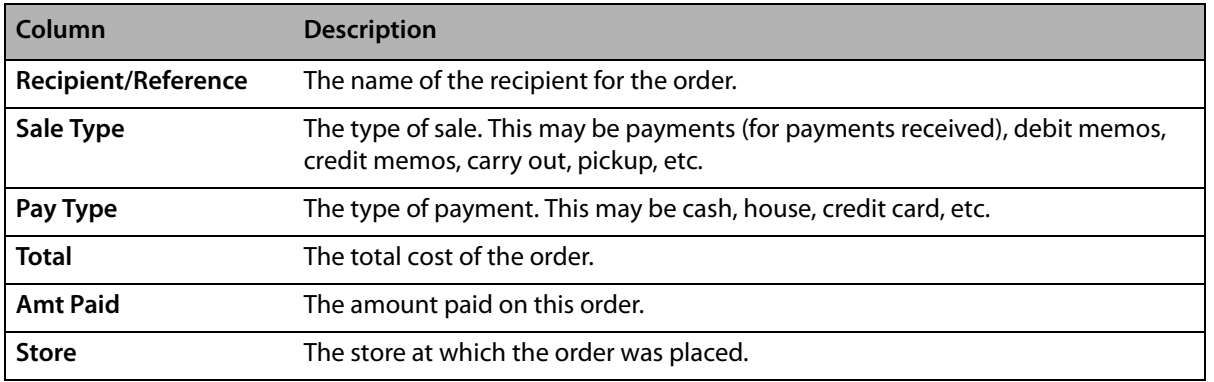

#### **Table 7-8: Order History Columns (cont.)**

You can mark orders delivered in this window by clicking the Delivery column, then selecting a Delivery Code. Click Print Order History to print a list of this customer's orders.

### **Marketing Tab**

The Marketing tab of the Customer Detail Information window allows you to set up marketing information for each of your customers. Setting up this information will help you better market to your customers; for example, you can print reports and generate letters for specific types of customers (by account type, age group, birthday month, etc.).

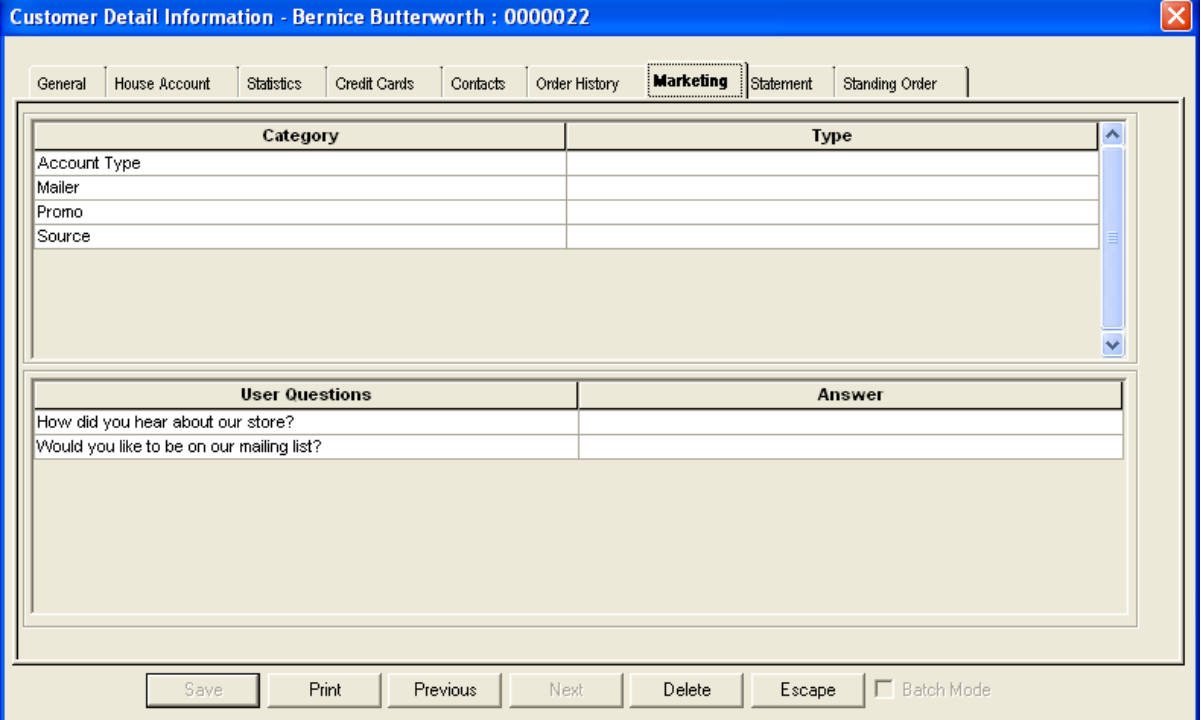

**Figure 7-8: Customer Detail Information Window Marketing Tab**

If this window appears blank (there aren't any categories or user questions listed), then you should first go into the Mercury Administration program to create your categories and questions. Both of these options are set up in the Accounting folder in Mercury Administration. Marketing categories are set up in the Marketing screen, and user questions are set up in the Questions screen.

If your categories and/or user questions are already set up in Mercury Administration, follow the instructions below to set these up for the customer.

#### **TASK To select marketing categories:**

- **1** For the first category listed, click the **Type** field with your mouse so that a down arrow appears.
- **2** Click the down arrow with your mouse and select the type from the drop-down list.

#### **TASK To answer a user question:**

Click in the **Answer** column so that a cursor appears and type the answer to the question.

When you are finished, click the Save button.

### **Statement Tab**

The Statement tab of the Customer Detail Information window allows you to view statements that have been generated for the customer.

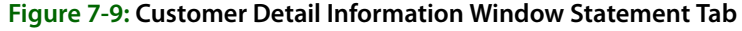

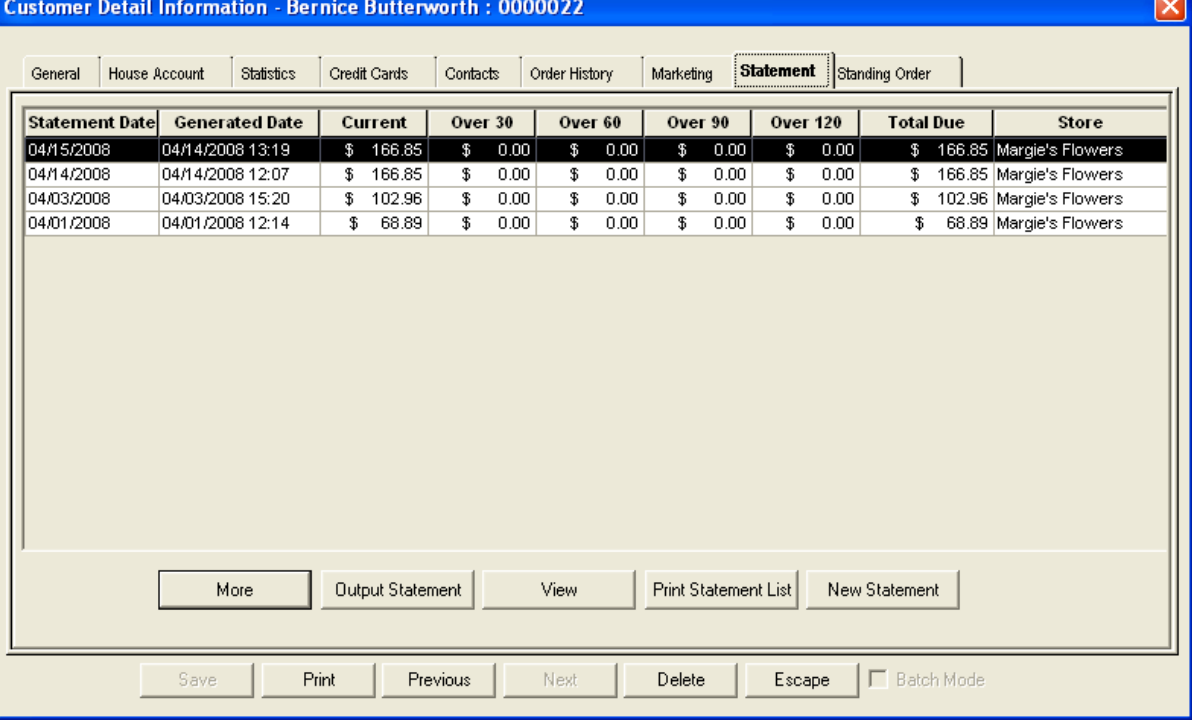

From this window, you can:

- **»** Click the View button to view detail for the highlighted statement.
- **»** Click the Output Statement button to print/fax/e-mail the highlighted statement.
- **»** Click Print Statement List to print all statements for the customer.
- **»** Click New Statement to generate a new statement for the customer.

## **Standing Order Tab**

#### **Figure 7-10: Customer Detail Information Window Standing Order Tab**

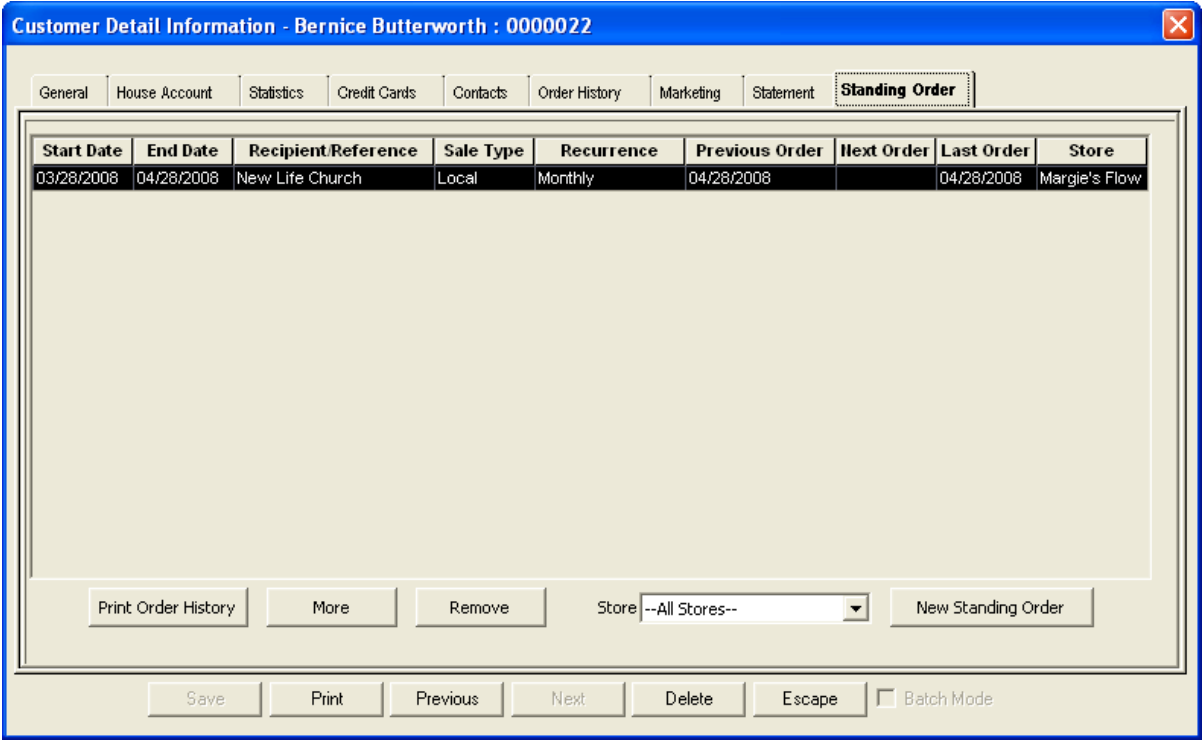

The Standing Order Tab in the Customer Detail Information window allows you to perform the following tasks:

- **»** View existing standing order templates associated with a customer
- **»** Print a list of standing order templates associated with a customer
- **»** Create a new standing order template
- **»** Edit an existing standing order template
- **»** Deleting an upcoming order based on a standing order template
- **»** Remove all upcoming orders based on a standing order template
- **»** Delete an existing standing order template

#### **Standing Order Tab Grid**

The main area of the Standing Order tab is a grid containing a list of each standing order associated with the customer. You can double-click on any of these templates to display additional information, including the products included in orders generated from the template. Each row in the grid represents a separate standing order template, and includes the following information

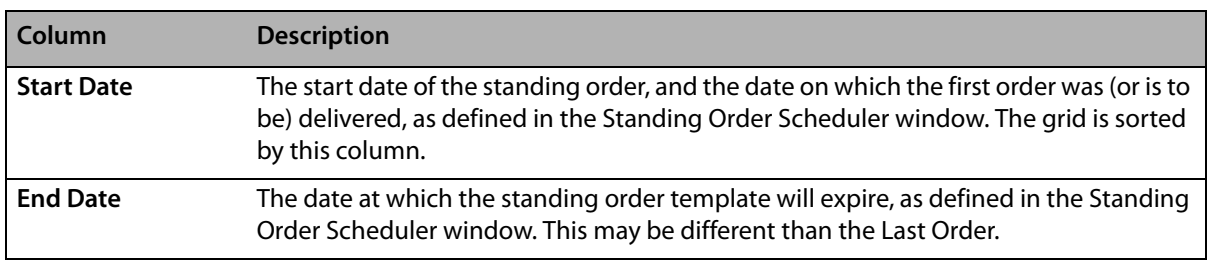

#### **Table 7-9: Standing Order Tab Columns**

| Column                  | <b>Description</b>                                                                                                    |  |  |  |  |  |  |
|-------------------------|----------------------------------------------------------------------------------------------------|--|--|--|--|--|--|
| Recipient/<br>Reference | The recipient of the orders generated by this standing order template, as defined by<br>the Recipient Name field in Order Entry.                                                                                                    |  |  |  |  |  |  |
| <b>Sale Type</b>        | The delivery type associated with the delivery zone selected in Order Entry. This<br>could be Wire, Pickup, Local, or Carry Out. If the standing order template does not<br>contain all required information for FTD Mercury to generate orders from this<br>template, the Sale Type column will be Incomplete. |  |  |  |  |  |  |
| Recurrence              | The frequency at which the order recurs. This does not display any additional dates<br>added to the standing order template, nor any dates removed.                                                                                                    |  |  |  |  |  |  |
| <b>Previous Order</b>   | The delivery date of the previous order generated by this standing order template.                                                                                                    |  |  |  |  |  |  |
| <b>Next Order</b>       | The date the next order generated by the standing order template is scheduled for<br>delivery.                                                                                                    |  |  |  |  |  |  |
| <b>Last Order</b>       | The delivery date of the final order (to be) generated by this template.                                                                                                    |  |  |  |  |  |  |
| <b>Store</b>            | The store at which the standing order template was created.                                                                                                    |  |  |  |  |  |  |

**Table 7-9: Standing Order Tab Columns (cont.)**

Below the grid, if you select a store from the Store Name list, you can see all standing order templates associated with the customer that were created for the selected store. You can also select All Stores to see a comprehensive list of all standing order templates associated with the customer. If there are many standing order templates, click More to display subsequent pages in the grid. When you click Print Order, FTD Mercury prints the list of the standing order templates displayed in the grid.

Click New Standing Order to create a new standing order template. When you double-click on an existing standing order template, the Standing Order Scheduler window opens.

### Standing Order Scheduler Window

The Standing Order Scheduler window opens when you create a new standing order template or edit an existing one. You can configure the schedule for the standing order template (and, therefore, the schedule for when orders are generated from the template) from this window. After setting schedule information, you must click Save prior to entering order information. Once you click Save, if you click Next, you are taken to the Order Entry screen, from which you can configure product and delivery information.

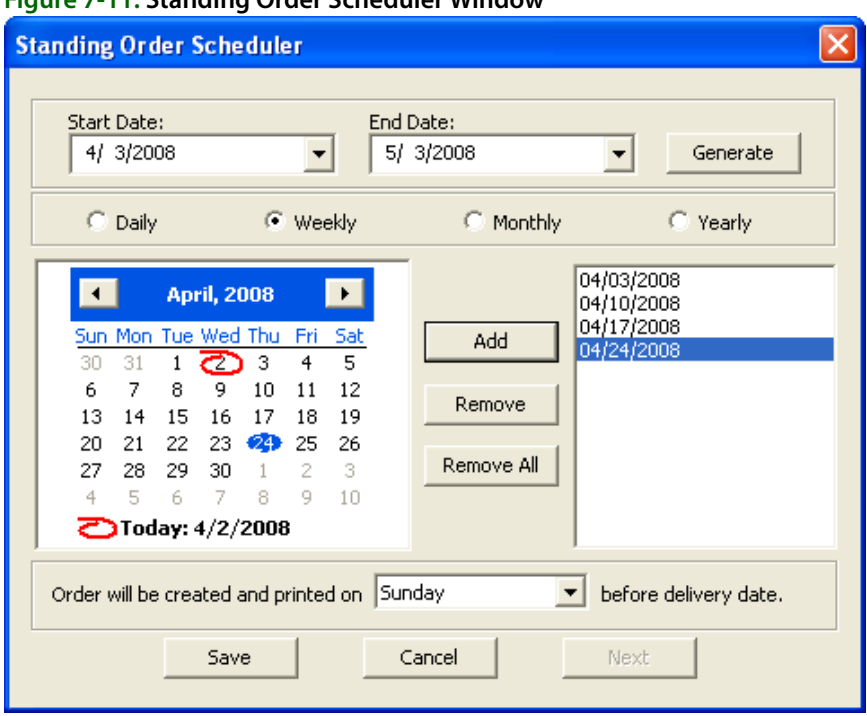

#### **Figure 7-11: Standing Order Scheduler Window**

This window contains the following settings

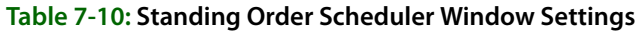

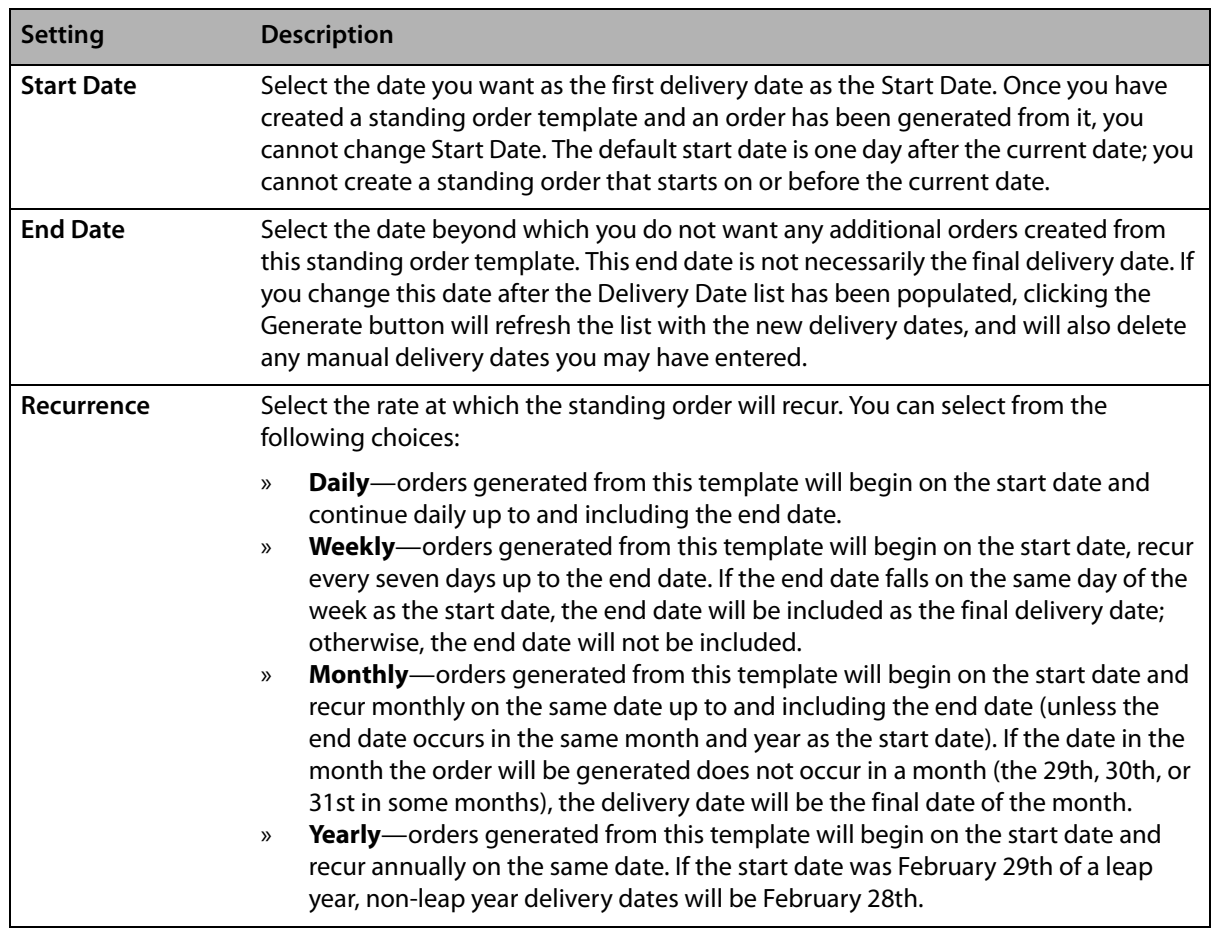

| <b>Setting</b>               | <b>Description</b>                                                                                                    |  |  |  |  |  |  |
|------------------------------|----------------------------------------------------------------------------------------------------|--|--|--|--|--|--|
| <b>Delivery Dates</b>        | This list contains the delivery dates for orders generated from this standing order<br>template, based on the schedule you selected. You can add or remove dates as<br>necessary to customize you schedule. This list is sorted in ascending order, and is<br>refreshed every time you add or remove a delivery date.                                                                                                    |  |  |  |  |  |  |
| <b>Order Creation</b><br>Day | Select the day on which the order will be created and printed. The order will be<br>created and printed on the day of the week you select immediately prior to the day of<br>delivery. For example, if you order is scheduled for a Saturday delivery, and your order<br>creation day is Saturday, your order will be created on the Saturday prior to the<br>delivery date (seven days in advance). If your order is scheduled for Saturday delivery<br>and your order creation day is Friday, your order will be created on the Friday<br>immediately before the delivery date (one day in advance). |  |  |  |  |  |  |
|                              | FTD Mercury checks for orders to be created and printed nightly and after each<br>reboot. If FTD Mercury cannot create an order from the standing order template, it<br>will display a message with details.                                                                                                    |  |  |  |  |  |  |
|                              | For specifics on number of days of lead time, see the Lead Time section below.                                                                                                    |  |  |  |  |  |  |

**Table 7-10: Standing Order Scheduler Window Settings (cont.)**

#### **Lead Time**

Depending on the day you select for order creation and the day of delivery, you will have different lead times for order creation and printing. It will always be at least one day prior to the delivery date, and can be as many as seven days prior. The following chart shows you the number of days of lead time depending on the day of the week for delivery and the day chosen as the order creation day:

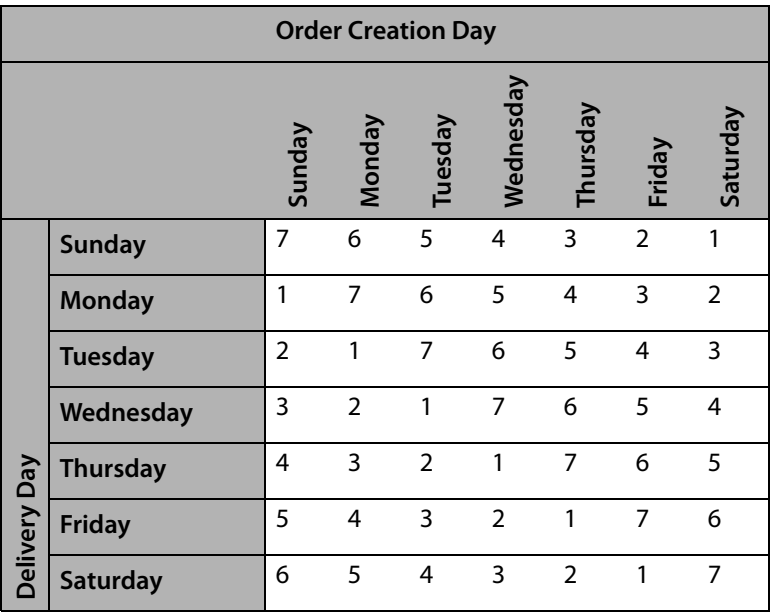

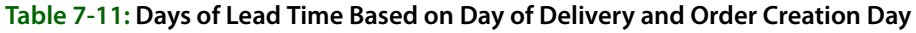

If you create a standing order template with a start date of tomorrow (the first possible start date), the order invoice will print overnight the first time, regardless of when the normal order generation day is scheduled.

# **Adding New Customers**

#### **Figure 7-12: Adding a New Customer to Your System**

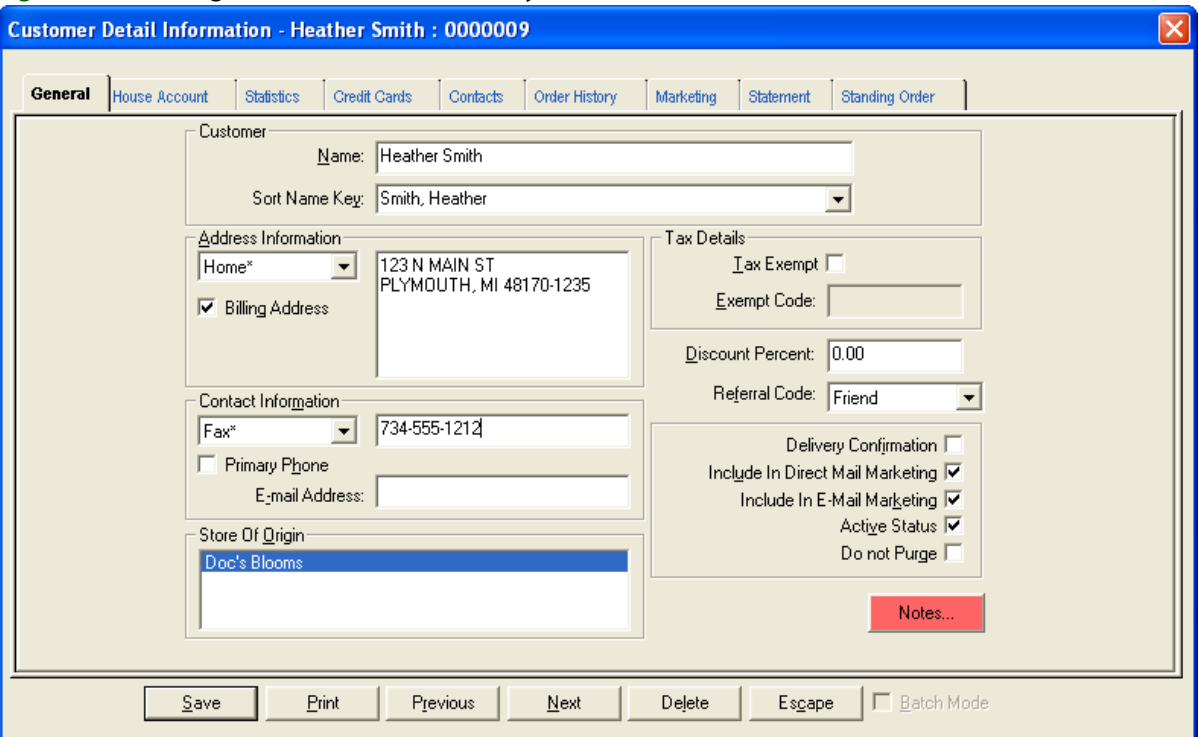

#### **TASK To add a customer to your customer database:**

- **1** On the **FTD Mercury Main Menu**, click **New Customer**. The **Customer Detail Information**  window opens with the **General** tab displayed.
- **2** In the **Customer** area of the **General** tab, type the customer's name. For a non-house account, this is the name of the person or business that is placing the order. If this is a house account, this should be the name of the person or company who is responsible for payment on the account. The name should be entered in a consistent format among all customers. For example, you may want to enter individuals in a "first name last name" format and enter businesses by their official names.
- **3** In the **Sort Name Key** field, enter the name by which FTD Mercury will sort this customer's name for reports and statements. By default, this field sorts according to the "last name, first name" format, but you may enter a different sort name if you prefer.
- **4** In the **Address Information** area, click the arrow and select an address type and type the customer's address in the large text box. If the customer is opening up a house account, be sure to record the address where the customer's bills are sent. Statements print with the billing address. If this is the customer's billing address, make sure the **Billing Address** check box is checked.
- **NOTE** The address types are maintained in the Mercury Administration file. For information, see Address Types Screen on page 24–68.
	- **5** In the **Contact Information** area, click the arrow and select a phone number type and type the phone number of the customer in the text box (you can use punctuation such as parenthesis or dashes in the phone number). If this is the primary number where the customer may be reached, make sure **Primary Phone** is checked. You can enter the customer's email address by using the drop-down field or by typing it in the **E-mail Address** field.
- **NOTE** The phone number types are maintained in the Mercury Administration program. For information, see Phone Types Screen on page 24–74.
	- **6** In the **Tax Details** area, if the customer is a non-profit organization and/or you want to designate this customer as tax exempt, click the **Tax Exempt** check box so a check mark appears and type the exemption code in the **Exempt Code** field. Refer to the valid tax codes for your store.
	- **7** If this customer is receiving a discount on purchases, type the discount percentage in the **Discount Percent** field. Type the percentage number without the percent sign. The percentage entered here is deducted automatically from the PRODUCT total each time the customer places an order (discounts are not applied automatically to fees, etc. but you can enter manual discounts in Order Entry and Point of Sale). Setting the percentage to zero indicates that no automatic discounts apply. Discounts can always be overridden when a transaction is entered. Discounts only apply to the product amount; they do not apply to fees (such a delivery, relay, and service fees). To apply a discount to a fee in Order Entry or Point of Sale, you must add the discount manually.
	- **8** In the **Referral Code** field, click the arrow and select the way in which this customer learned about your store.
	- **9** Check any of the following check boxes to make them true:
		- **» Delivery Confirmation** When checked, the **Delivery Confirmation** check box indicates that you want to send delivery confirmation email messages to this customer. Delivery confirmation email messages allow you to inform your customers that an order has been sent (outgoing) or delivered (local delivery). Checking this option activates the delivery confirmation fields in Order Entry and Point of Sale when entering an order for this customer.
		- **» Include in direct marketing** When checked, the **Include In Direct Mail Marketing** check box indicates that you want to send marketing letters or postcards to this customer. Clearing this option excludes this customer from all of your direct mail marketing campaigns in the Mercury Marketing application AND from any marketing letters that you print from the Mercury Forms templates folder.
		- **» Include in e-mail marketing** When checked, the **Include In E-Mail Marketing** check box indicates that you want to send marketing email messages to this customer. Clearing this option excludes this customer from all of your email marketing campaigns in the Mercury Marketing application.
		- **» Active Status** makes this customer available for customer searches. Customers can be deleted from the database as long as they have not placed any orders.
		- **»** You can make a customer inactive by clicking the **Active Status** check box so that a check mark does not appear. The customer will remain in the database for lookups, but you will receive the warning "Customer not active. Use Anyway?" when you try to select the customer in Order Entry.
		- **» Do not Purge**  protects the customer from being deleted when you purge customers.
	- **10** If you have multiple stores, the **Store of Origin** field allows you to specify where the customer originated. By default the logged in store is highlighted. To select a different store, highlight the store name.
	- **11** Click **Notes** to enter any additional customer information to the account. When information is saved in this area, a red check mark appears over the **Notes** button.
	- **12** Click the **Batch Mode** check box so a check mark appears if you wish to add several new customers.
	- **13** Click **Save**.

# **Customer Search**

If you want to view or change customer information, such as house account information, marketing permission, the customer's address, the customer's phone number, or standing orders associated with the customer, you must first perform a customer search.

### **Searching for Customers**

There are two types of customer searches you can perform in FTD Mercury: customer searches to populate Order Entry or Point of Sale windows, and general customer searches.

#### **From the FTD Mercury Main Menu**

#### **TASK To perform a Customer Search from the FTD Mercury Main Menu:**

- **1** On the **FTD Mercury Main Menu**, in the **Search** area, click **Customer**. The **Customer Search** window opens.
- **2** Select the parameter(s) you are searching by and enter the appropriate information in the associated field(s).

**TIP** If you enter a % symbol as a wildcard in the Customer Name field, it will return all customers in your database.

- **3** Click **Search**.
- **4** Customers matching your search parameter(s) appear in the results list. If you entered more than one parameter for the search, customers must match all parameters to appear in the results list. Double-click on a customer to open the **Customer Detail Information** window for that customer.

### **From the Order Entry or Point of Sale Windows**

You can also search for customers from the **Order Entry** and **Point of Sale** windows.

#### **TASK To perform a Customer Search from Order Entry or Point of Sale:**

- **1** Open the **Order Entry** or **Point of Sale** window.
- **2** In the **Customer** field, enter all or part of the customer's name, the customer's phone number, or the customer's account ID and press the **TAB** key.
- **3** If only one customer matches, information for the customer will automatically appear in the window. If more than one possible match exists, the **Customer Search** window opens with possible matches. You can then select the correct customer and click Select to populate the customer's information in the **Order Entry** or **Point of Sale** window.

### **Customer Search Window**

The Customer Search window allows you to locate customers in your customer database. You can search by several criteria, and FTD Mercury displays the matching customers based on the criteria. Once you have entered your search criteria, click Search to perform the search.

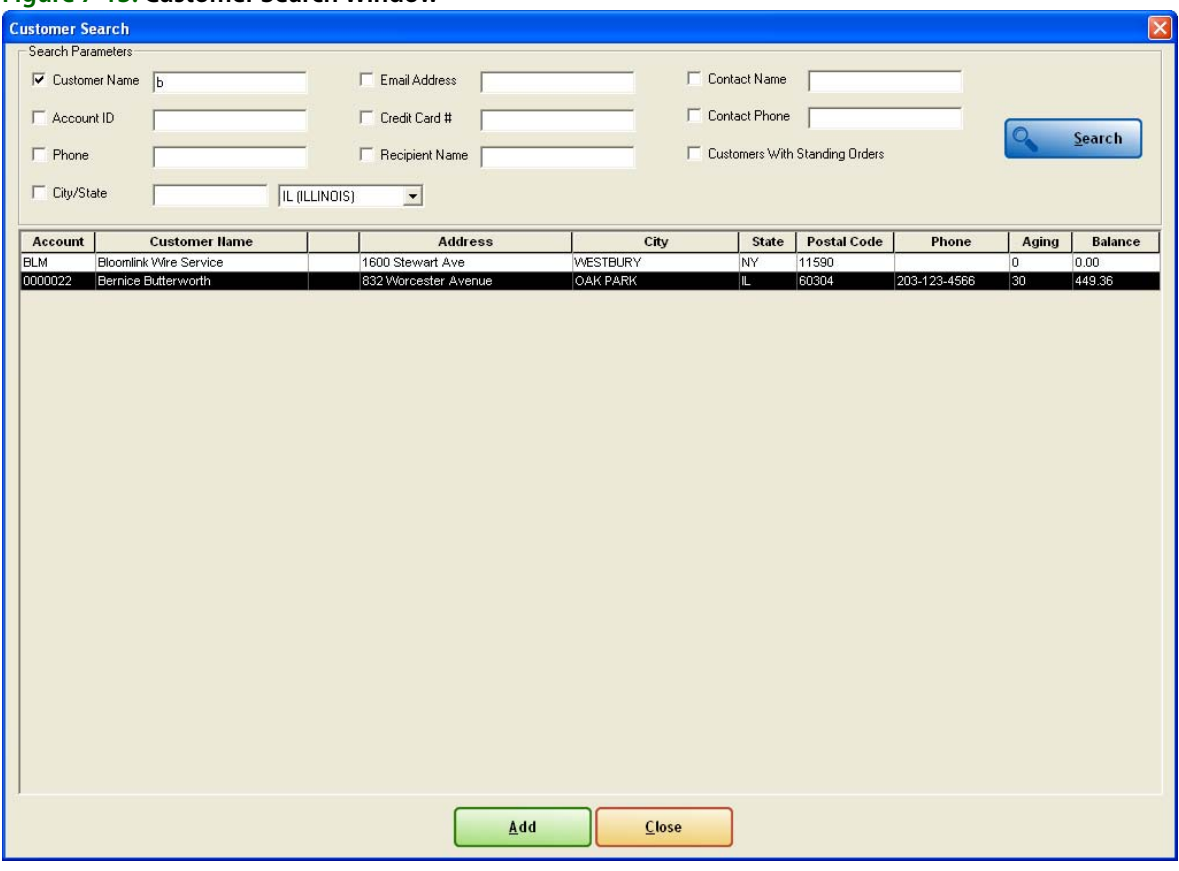

#### **Figure 7-13: Customer Search Window**

#### **Search Parameters Area**

In the Search Parameters area, you can select the criteria for your customer search. You must select at least one parameter; the Search button is disabled if you do not select at least one parameter. If you select multiple search parameters, a customer must match all of the criteria to appear in the results list.

You can search by the following criteria:

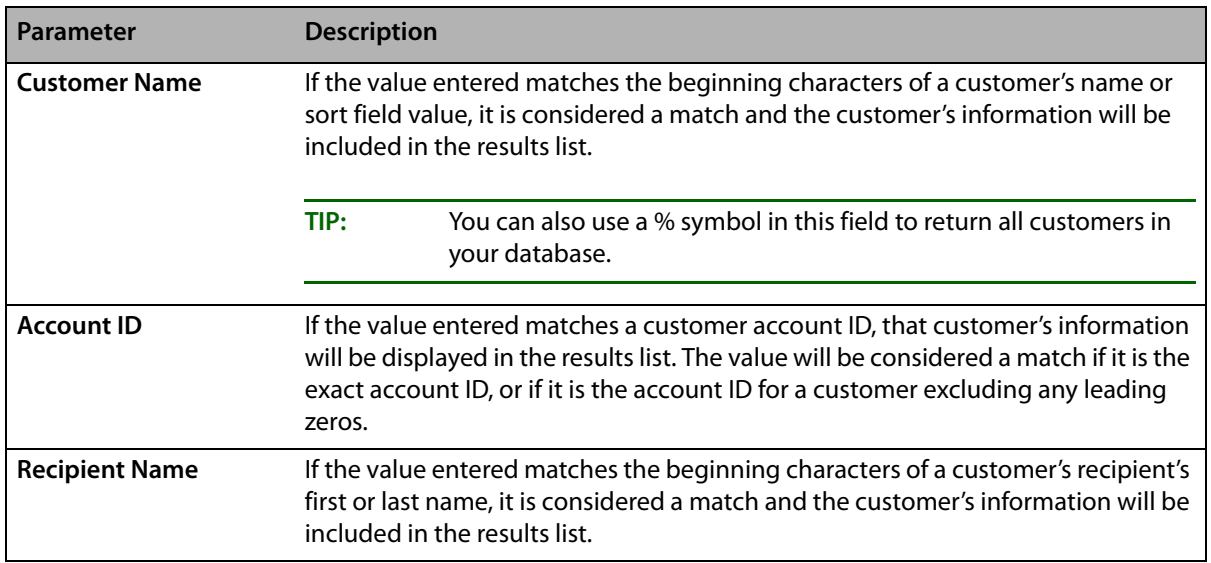

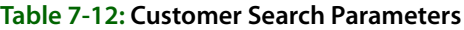

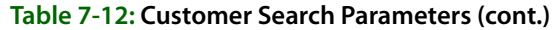

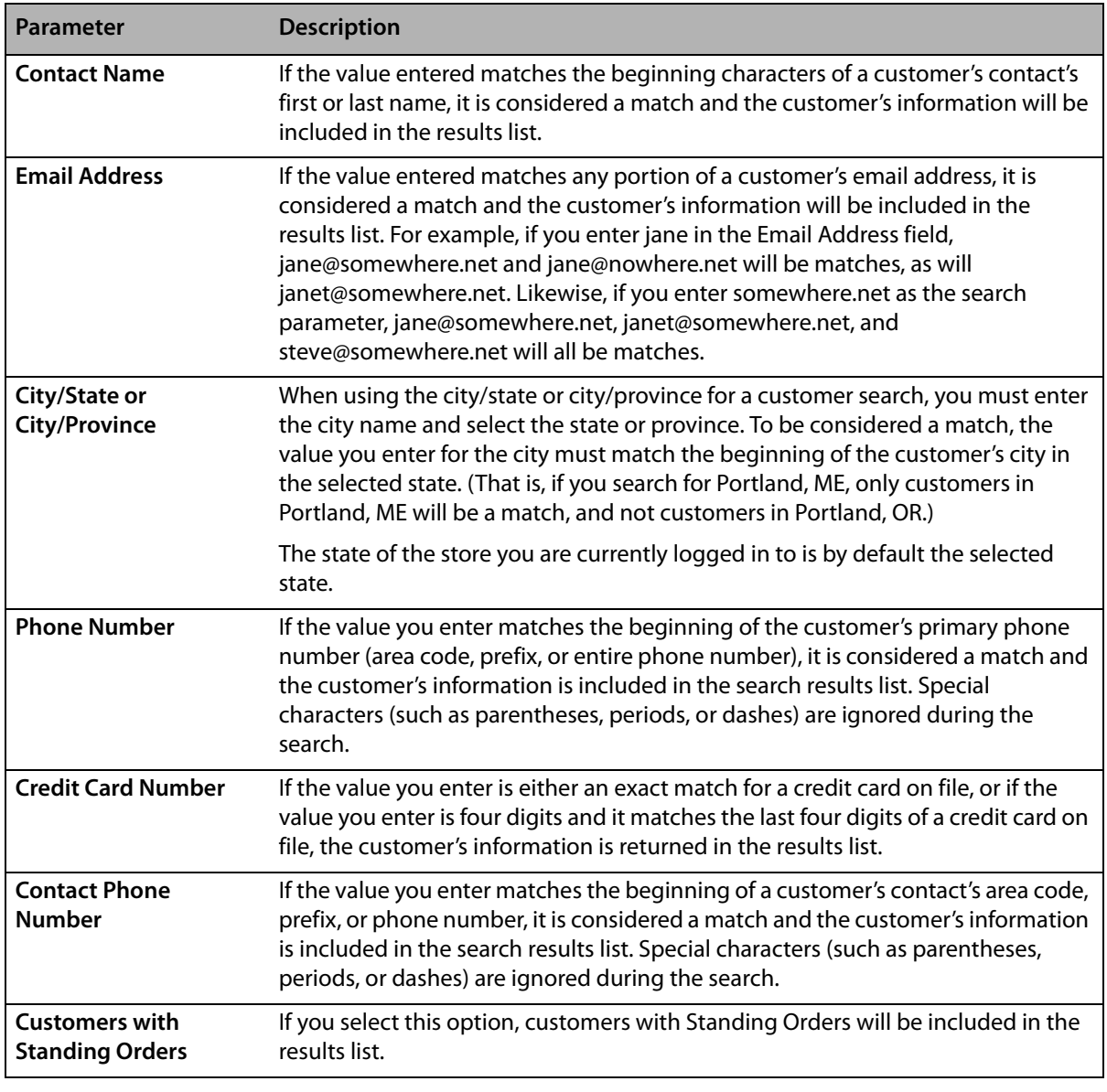

**TIP** Ensure the check box is selected prior to clicking Search.

#### **Results List**

If one or more customers matches your search criteria, the matching customer(s) appear in the results list below the Search Parameters area. Information about each customer is displayed on an individual line, and includes the following:

- **»** Account ID (if one has been assigned to the customer)
- **»** Customer name
- **»** Customer notes indicator (if notes are associated with the customer)
- **»** Billing address
- **»** City
- **»** State or province
- **»** ZIP/postal code
- **»** Primary phone number
- **»** Aging information
- **»** Current balance

Double-click on a customer in the results list to view complete information in the Customer Detail Information window.

#### Customer Notes

If there are notes for a customer in the results list, a note icon will appear after the customer's name. Click on the note icon to display the Note Entry window, where you can read or edit customer notes. If there are no customer notes, double-click on the customer and add customer notes from the Customer Detail Information window.

#### Colors in Customer Search Results

When the Customer Search returns results, inactive accounts are displayed in yellow. Past due accounts (that is, accounts where the number of days late exceeds the grace period for the customer) are displayed in red.

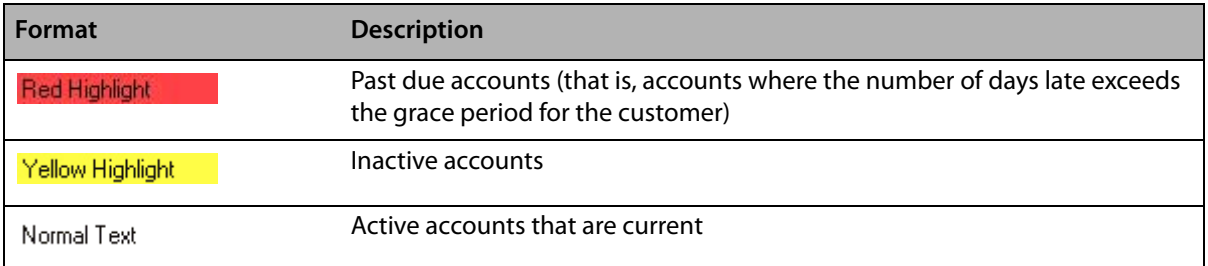

#### **Table 7-13: Customer Search Window Legend**

#### **Buttons**

There are three buttons at the bottom of the Customer Search window:

- **» More—**if there are more than 20 customers who match your search criteria, click this button to refresh the window to display the next 20 customers.
- **» Add—**opens the Customer Detail Information window, from which you can add a new customer to your database.
- **» Close—**closes the Customer Search window.

# **Setting Up House Accounts**

House accounts allow customers to run a monthly balance at your store, so they may charge products and services and receive statements. You can use the Mercury Administration to set defaults for house accounts to reduce employee input time and maintain a consistent billing pattern. See HouseAccount Screen on page 24-3 for more information.

**NOTE** If you do not have the Accounts Receivable module, you can set up a house account for a customer but you cannot charge orders to the account or print statements.

#### **TASK To establish a house account:**

**1** For a new customer, On the **FTD Mercury Main Menu**, click **New Customer**. Once you enter information into the **General** tab, click the **House Account** tab.

For an established customer, on the **FTD Mercury Main Menu**, in the **Search** area, click **Customer** and perform a search to open the **Customer Detail Information** window already set up for this customer. Then, click the **House Account** tab.

- **2** In the **Account ID** field, type any series of numbers or letters to identify the account. A suggested format is the first five letters of the last name followed by the first two letters of the first name (for example, for Lisa Johnson, type JOHNSLI). Or, click **Auto** if you wish FTD Mercury to create a numerical account ID for you automatically.
- **3** In the **Accounting Type** field, click the arrow and select an appropriate type for this account. Customers with **Balance Forward** accounts receive statements that show running unpaid balances. As payments are made, the payment amount is applied to the oldest invoice. **Open Item** accounts are used by companies that pay by invoices (or other customers that prefer to do so). As each payment is made, it is applied to an individual ticket.
- **4** In the **Credit Limit** field, enter the maximum dollar amount of credit allowed for the customer's purchases. While entering an order in Order Entry, FTD Mercury warns you if this customer is exceeding the credit limit you have set.
- **5** In the **Billing Cycle** field, click the arrow and select the frequency at which you wish this customer to be billed.
- **6** Click the arrow and select a default method of payment in the **Default Payment** field. Typically, this is **Credit**.
- **7** In the **Annual Finance** field, type the annual finance charge percentage you want the customer to be charged if the account is past due. Finance charges are applied per billing cycle. The finance charge percentage that appears on the statement is divided by 12.
- **8** In the **Minimum Finance Charge** field, enter the minimum dollar amount you want added to overdue accounts. The system selects either the finance charge percentage in the **Finance Charge** field or the amount you enter here, whichever is greater.
- **NOTE** Finance charges are only applied when you check the Generate Finance Charges check box in the Generate Statements window.
	- **9** In the **Finance Grace Period** field, click the arrow and select the number of days to allow before finance charges are applied.
	- **10** Indicate whether the customer want to receive statements by mail, email, or fax (or any combination of these methods).
		- **» Print Statements** to print statements to mail to the customer.
		- **» Fax Statements** to automatically send a fax statement to the customer when statements are generated.
		- **» Email Statements** to automatically send an email statement to the customer when statements are generated.
	- **11** Click **Print Dunning Messages** so that a check mark appears if you want to print a dunning message at the bottom of each customer statement. Dunning messages are reminders of when payment is due, and are maintained in the Mercury Administration program.
	- **12** In the **Terms on Account** field, type any text that you want to appear on the statement for this particular customer.
	- **13** Click **Save**.

# **Viewing Customer Statistics**

Customer statistics consist of sale and house account histories. Information such as a customer's average sale, current balance, year-to-date sales and sales by occasion type are displayed (for sales processed in the Order Entry, Point of Sale, and Accounts Receivable modules). These statistics provide an overall glimpse of this customer's buying patterns so you may gear your marketing to those patterns.

#### **TASK To access customer statistics:**

- **1** On the **FTD Mercury Main Menu**, in the **Search** area, click **Customer**.
- **2** Perform a customer search for the customer.
- **3** Double-click on the customer's name in the results list. The **Customer Detail Information** window opens for this customer.
- **4** Click the **Statistics** tab.
- **5** Once you have finished viewing statistics, click **Escape** to close the window.

# **Maintaining Credit Card Information**

This procedure teaches you how to maintain credit card information for a customer in your store's database. Each credit card the customer has used in Order Entry and Point of Sale is listed, along with the name on the card, its type, account number, and expiration date. This tab can be used to add and remove credit card information.

**NOTE** Only credit cards that have been processed through FTD Mercury display on this screen. If you receive an incoming order from FOL or FAH, the credit card information does not display on this screen for the customer until you process the transaction.

- **1** On the FTD Mercury Main Menu, in the **Search** area, click **Customer** and perform a Customer Search.
- **2** When found, double-click on the customer's name in the list to open the **Customer Detail Information** window.
- **3** Click the **Credit Cards** tab.

### **Adding Credit Cards**

#### **TASK To add a credit card:**

- **1** With the **Customer Detail Information** window open, click the **Credit Cards** tab.
- **2** Click **Add**. The **Customer Credit Card** window opens.
- **3** In the **Name** field, type the name of the cardholder.
- **4** In the **Number** field, type the credit card number displayed on the front of the card. The **Type**  field fills in automatically.
- **5** In the **Expiration date** field, highlight the month and click the up and down arrows until the expiration month matches the expiration month on the front of the card. Do the same for the year.
- **6** Click **Save**.
- **7** Click **Escape** to close the window and return to the Credit Cards tab of the Customer Detail Information window.

### **Removing Credit Cards**

#### **TASK To remove a credit card:**

- **1** In the list, select the credit card you wish to remove.
- **2** Click **Remove**.
- **3** Click **Save**.

### **Editing Credit Cards**

**TASK To edit a credit card:**

- **1** Double-click on the credit card in the list to display a pop up window.
- **2** Make changes to the credit card record in the pop up window.
- **3** Click **Save**.

# **Customer Contacts**

At some point, you may want to add the names of additional people (contacts) that may charge to a customer's house account. For example, you may want to add employee names if this customer is a business, or add family members' names if this customer is an individual.

**NOTE** Names that you type into the Ordered By field in Order Entry Point of Sale are automatically added to this list.

#### **TASK To add additional contacts to a customer account:**

**1** For a new customer, click **New Customer** in the Main Menu. Once you enter information into the **General** tab, click the **Contacts** tab.

For an established customer, on the **FTD Mercury Main Menu**, in the **Search** area, click **Customer** and perform a Customer Search to open the **Customer Detail Information** window already set up for this customer. Then, click the **Contacts** tab.

- **2** To add a new contact, click **Add**, then click in the text cell and type a new contact record manually.
- **3** Click **Save**.
- **4** Click **Escape** to close the window.

The Contacts tab of the Customer Detail Information window acts as a notepad; although the system does not add these names to your customer database, your employees can check this area if someone is attempting to charge to a house account that is not under this person's name.

# **Viewing a Customer's Order History**

FTD Mercury allows you to access a customer's history of orders, charges, and payments (in the Order Entry, Point of Sale, and Accounts Receivable modules).

#### **TASK To view a customer's order history:**

- **1** On the **FTD Mercury Main Menu**, in the **Search** area, click **Customer** and perform a **Customer Search**.
- **2** Double-click on a name in the list to open the **Customer Detail Information** window already set up for this customer.
- **3** Click the **Order History** tab.

By default, orders from all stores display. To view orders only from a particular store, change the store name in the Store Name field and the screen refreshes automatically.

To view detail information for any item in the list, double-click on the item or press the **SPACEBAR** when the item is highlighted. Click Print Order History to print the list of this customer's orders. Click Escape to close the window.

### **Marking Orders Delivered/Not Delivered**

Delivery codes are created in Mercury Administration, and are used to indicate the delivery status of an order (see Delivery Code Screen on page 24–39 to learn how to create delivery codes). You can create delivery codes that mark orders Delivered (for example, "Left on Porch," "Delivered to Recipient," etc.) or Not Delivered (for example, "Not at Home," or "Discharged from Hospital"). When you click the Delivery column, a down arrow displays. Here you can click the arrow to access a list of delivery codes:

|                                                                                                   |                                                                                                    | <b>Customer Detail Information - Bernice Butterworth: 0000022</b> |                   |                    |                   |                      |           |                             |  |              |       |                 | $\vert x \vert$ |
|---------------------------------------------------------------------------------------------------|----------------------------------------------------------------------------------------------------|-------------------------------------------------------------------|-------------------|--------------------|-------------------|----------------------|-----------|-----------------------------|--|--------------|-------|-----------------|-----------------|
|                                                                                                   | General                                                                                                    | <b>House Account</b>                                              | <b>Statistics</b> | Credit Cards       | Contacts          | <b>Order History</b> | Marketing | Standing Order<br>Statement |  |              |       |                 |                 |
|                                                                                                   | Sale                                                                                                    | <b>Sale Date</b>                                                  | <b>Deliv Date</b> | <b>Delivery</b>    |                   | <b>Recipient Ref</b> | Sale Type | Pay Type                    |  | <b>Total</b> |       | <b>Amt Paid</b> |                 |
|                                                                                                   | 000520/1                                                                                                    | 05/05/2008                                                        | 05/05/2008        |                    | New Life Church   |                      | Local     | House - OE                  |  | \$           | 70.84 | \$              | 0.00            |
|                                                                                                   | 000519/1                                                                                                    | 05/05/2008                                                        | 05/05/2008        |                    | New Life Church   |                      | Local     | House - OE                  |  | \$           | 70.84 | $\mathfrak{F}$  | 0.00            |
|                                                                                                   | 000515/1                                                                                                    | 04/28/2008                                                        | 04/29/2008        |                    | New Life Church   |                      | Local     | House - OE                  |  | \$           | 68.89 | \$              | 0.00            |
|                                                                                                   | 000515/2                                                                                                    | 04/28/2008                                                        | 04/29/2008        |                    | New Life Church   |                      | Local     | House - OE                  |  | \$           | 68.89 | \$              | 0.00            |
|                                                                                                   | 000514/1                                                                                                    | 04/21/2008                                                        | 04/21/2008        |                    |                   |                      | Carry Out | House - OE                  |  | \$           | 10.00 | \$              | 0.00            |
|                                                                                                   | 000473/1                                                                                                    | 04/21/2008                                                        | 04/21/2008        |                    | New Life Church   |                      | Local     | House - OE                  |  | \$           | 63.89 | \$              | 0.00            |
|                                                                                                   | 000477/1                                                                                                    | 04/08/2008                                                        | 04/08/2008        |                    | ▼ New Life Church |                      | Carry Out | House - OE                  |  | Ŧ            | 63.89 | \$              | 0.00            |
|                                                                                                   | 000470/1                                                                                                    | 04/01/2008                                                        | 04/01/2008        | Delivered          |                   | ۸                    | Carry Out | House - OE                  |  | \$           | 34.07 | \$              | 0.00            |
|                                                                                                   | 000446/1                                                                                                    | 03/28/2008                                                        | 03/28/2008        | Left with neighbor |                   |                      | Local     | House - OE                  |  | \$           | 68.89 | \$              | 0.00            |
| eft at front door<br>Not at home<br>Not at work<br>Discharged from hospital<br><b>Bad address</b> |                                                                                                    |                                                                   |                   |                    |                   |                      |           |                             |  |              |       |                 |                 |
|                                                                                                   | Print Order History<br>More<br>Store Name: - All Stores --<br>$\blacktriangledown$<br>F Batch Mode<br>Print<br>Previous<br>Next<br>Delete<br>Escape<br>Save |                                                                   |                   |                    |                   |                      |           |                             |  |              |       |                 |                 |

**Figure 7-14: Customer Order History – Marking Orders Delivered**

Selecting a Delivered delivery code (for example, "Left on Porch") marks the order Delivered. Selecting a Not Delivered delivery code (for example, "Not at Home") marks the order as Not Delivered.

If you have the Mercury Delivery module, you most likely maintain the delivery status of your orders in that application. However if you do want to mark orders Delivered or Not Delivered in Order History, the changes that you make in Order History automatically update the delivery status of orders in the Mercury Delivery application (and vice versa).

If you send delivery confirmation email messages, marking an order Delivered sends the email at that time (or if you specified a LATER time in Mercury Administration, it sends it at that time).

# **Customer Marketing**

The Marketing tab allows you assign marketing categories to your customers. Marketing categories help you market to your customers more efficiently. For example, you may want to send marketing letters to customers with a birthday in February, or send a list of specials to your business accounts.

You have the opportunity to specify certain marketing categories when printing mailing labels, occasion code letters, and all types of customer lists. This way you do not have to print customer information for all customers; you can specify customers that only fall into certain marketing categories. This section teaches you how to assign marketing categories to your customers.

**NOTE** Marketing categories are set up in Mercury Administration. See Marketing Screen on page 24–20 for more information.

> For a new customer, click New Customer in the Main Menu. Once you enter information into the General tab, click the Marketing tab. For an established customer, on the FTD Mercury Main Menu, in the Search area, click Customer and perform a Customer Search to open the Customer Detail Information window already set up for this customer. Then, click the Marketing tab.

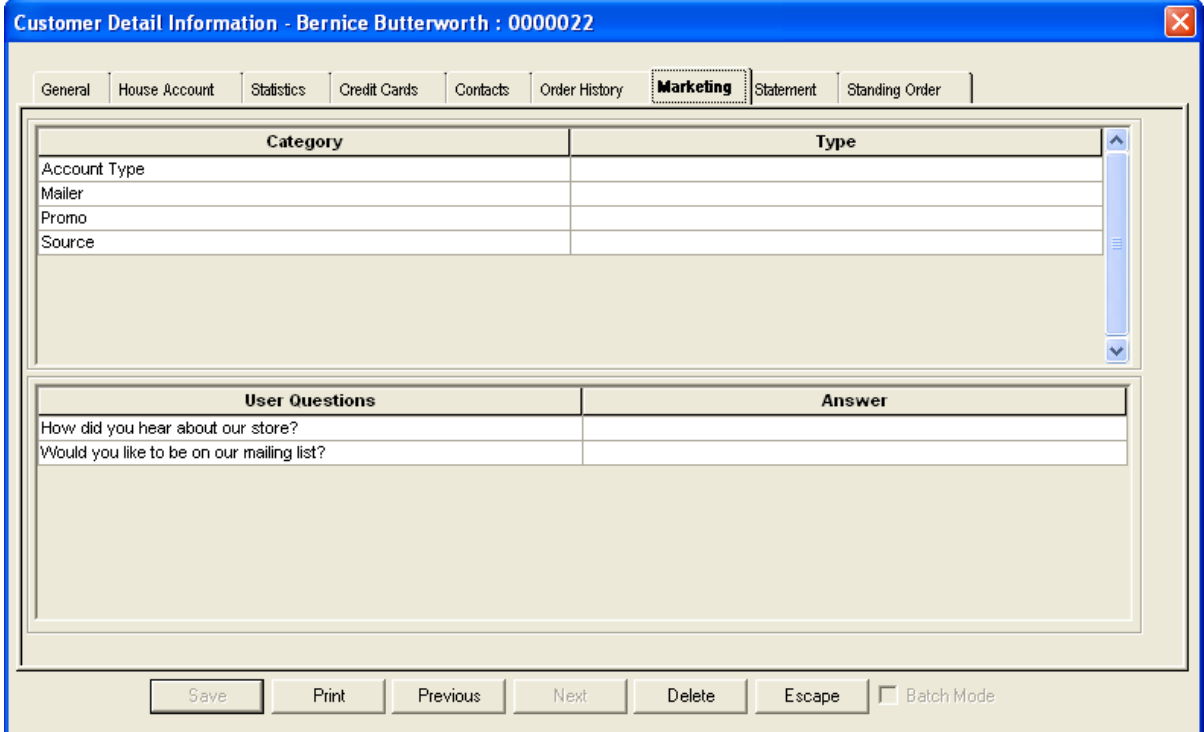

#### **Figure 7-15: Customer Detail Information Window – Marketing Tab**

From this tab you can select category types for the customer. To select a category type, click in the Type column for the category and a drop down menu appears. Click your selection from the drop down menu.

If you set up user questions in the Mercury Administration program (see Questions Screen on page 24–7), answer the user questions for the customer by clicking inside of the Answer columns and typing the customer's response.

When you are finished selecting categories for the customer, click Save to save your changes.

# **Customer Statement History**

The Statement tab allows you to view statements that have been generated for the customer. You can also re-fax, re-email, and re-print a statement from this window or generate a new statement.

On the FTD Mercury Main Menu, in the Search area, click Customer and perform a Customer Search to open the Customer Detail Information window already set up for this customer. Then, click the Statement tab.

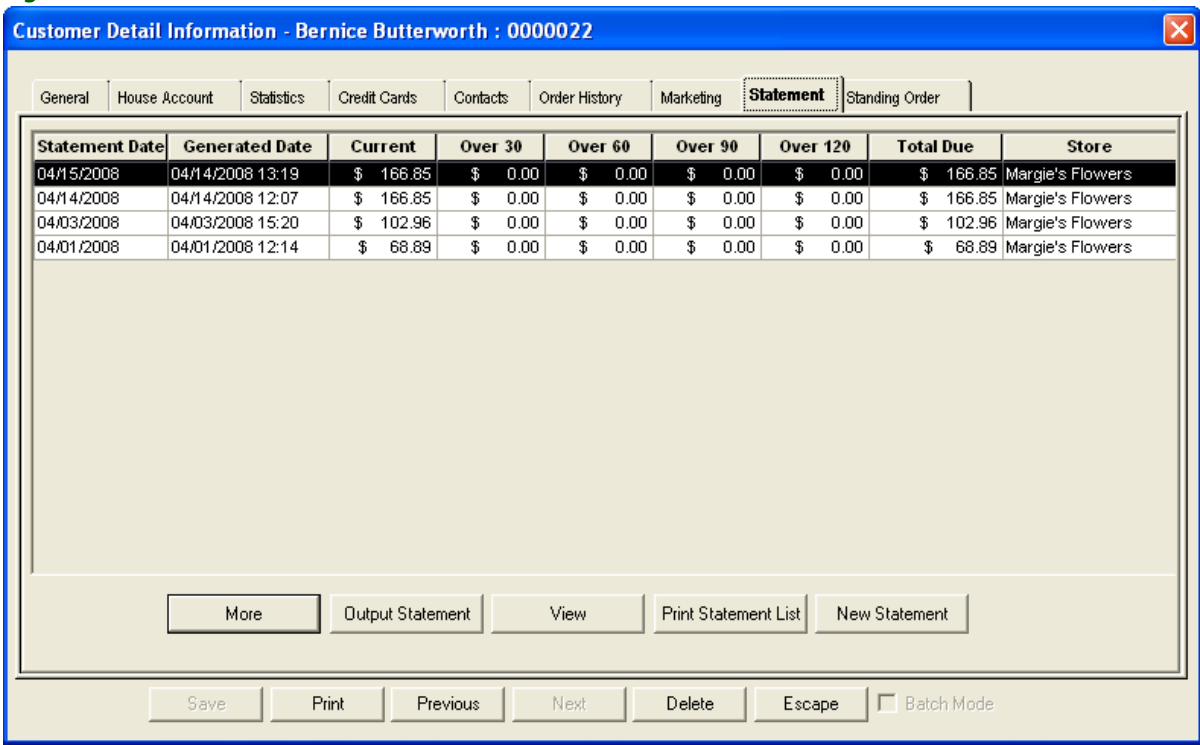

#### **Figure 7-16: Customer Detail Information Window – Statement Tab**

From this tab, you can:

- **»** Click the Output Statement button to reprint/re-fax/re-email the highlighted statement.
- **»** Click the View button to view detail for the highlighted statement.
- **»** Click Print Statement List to print the list of statements.
- **»** Click New Statement to generate a new statement for the customer. This option works the same as the Statements button on the FTD Mercury Main Menu (see Generating Statements on page 18–7).

# **Wedding Accounts**

Wedding accounts can be easily handled in Order Entry by first setting up a wedding house account for the customer, then charging the wedding arrangements to the house account. The customer can then make payments as needed.

**NOTE** You do not maintain this account like a regular house account. Because the customer will most likely be making several payments over a span of months, you do not want to print statements for the customer or charge finance charges.

### **Creating a Wedding Account/Charging Products to Account**

- **TASK To create a wedding account and charge products to the account:**
	- **1** On the **FTD Mercury Main Menu**, click **Order Entry**.
	- **2** In the Customer field, enter a name for the house account. Generally, it is a good idea to name the account **Wedding** followed by the customer's last name (such as **Wedding Smith**). This way all of your wedding accounts can be accessed in Customer Search by typing in the word wedding.
	- **3** Click **Add** to add the new house account. Complete the customer's general account information. (For assistance see Adding New Customers on page 7–18.)
	- **4** Click the **House Account** tab. Complete the customer's house account information. Set up the account as an **Open Item Account**. Clear all of the options at the bottom of the window (**Print Statements**, **Fax Statements**, **Email Statements**, and **Print Dunning Messages**). (For assistance, see Setting Up House Accounts on page 7–23.)
	- **5** Click **Save**. This takes you back to **Order Entry**.
	- **6** Now you are ready to select all of the products that are being purchased for the wedding. In the product grid in the center of the window, select all of the wedding products and quantities (for assistance, see Searching for Products on page 8–3).
	- **7** Next add the church delivery information. Add this information in the **Recipient** and **Delivery** sections of the screen.
	- **8** Next add the reception delivery information. You can use **Additional Delivery Information** (click the **Additional Delivery Info** button) or **Customer Notes** (click **Notes**):

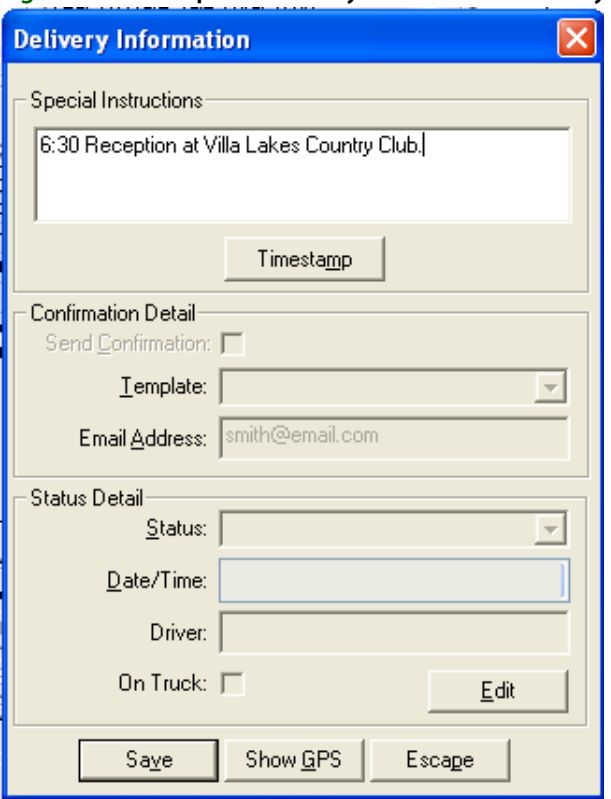

**Figure 7-17: Reception Delivery – Additional Delivery Information**

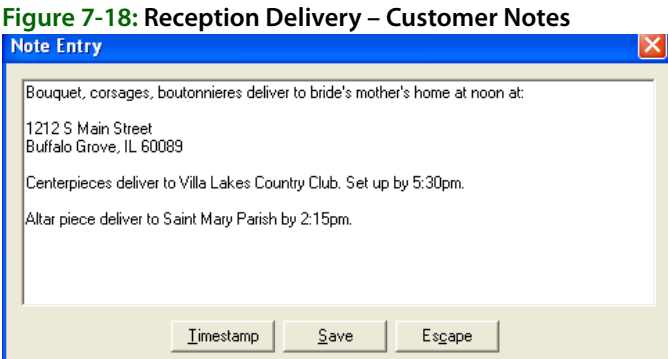

**9** Click **Payment** to take payment on the order. Select **House** as the payment type and then click **Complete** to charge the transaction to the wedding account.

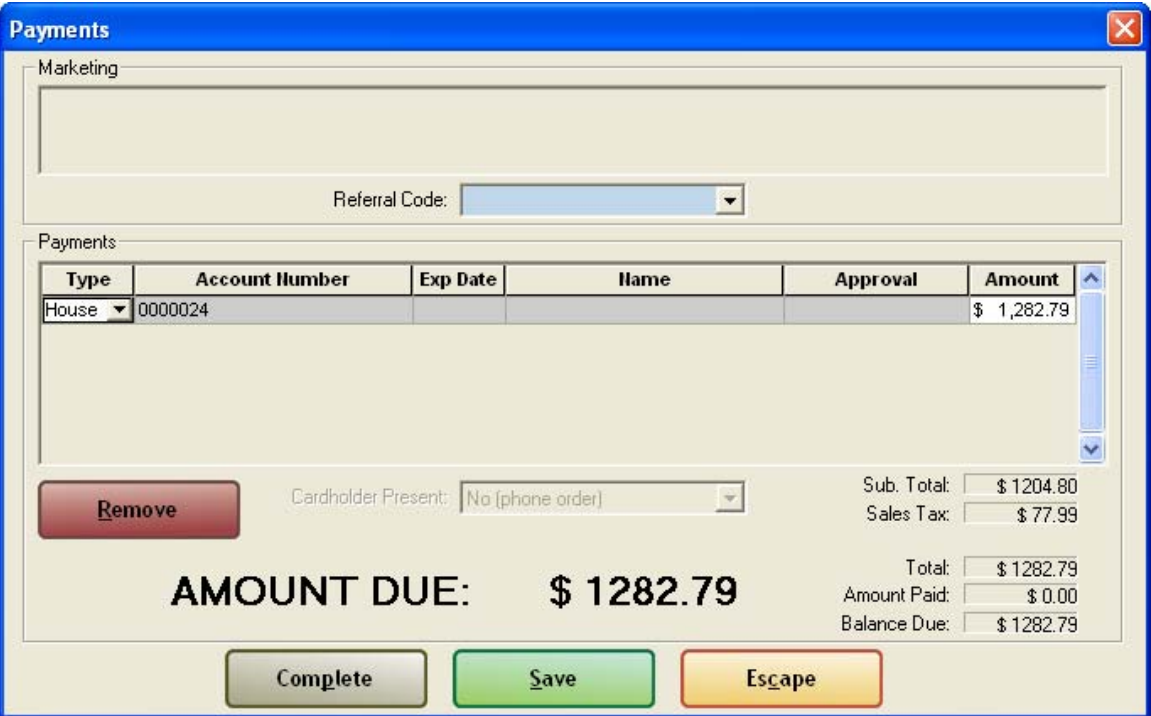

#### **Figure 7-19: Placing Order on Wedding House Account**

### **Receiving Payments on Wedding Accounts**

To receive a payment on the wedding account, take the payment just like a regular payment on an open item account. For assistance, see Receiving Payments on House Accounts on page 18–1.

#### **TASK To receive a payment on a wedding account:**

- **1** On the **Management** menu, click **Receive Payment**.
- **2** In the **Customer** field, enter the name of the account to locate the account.
- **3** Select the payment type, enter the payment information, and type the payment amount in the **Amount** column.
- **4** In the **This Payment** column, type the amount that you are allocating to each ticket.

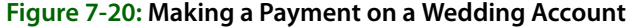

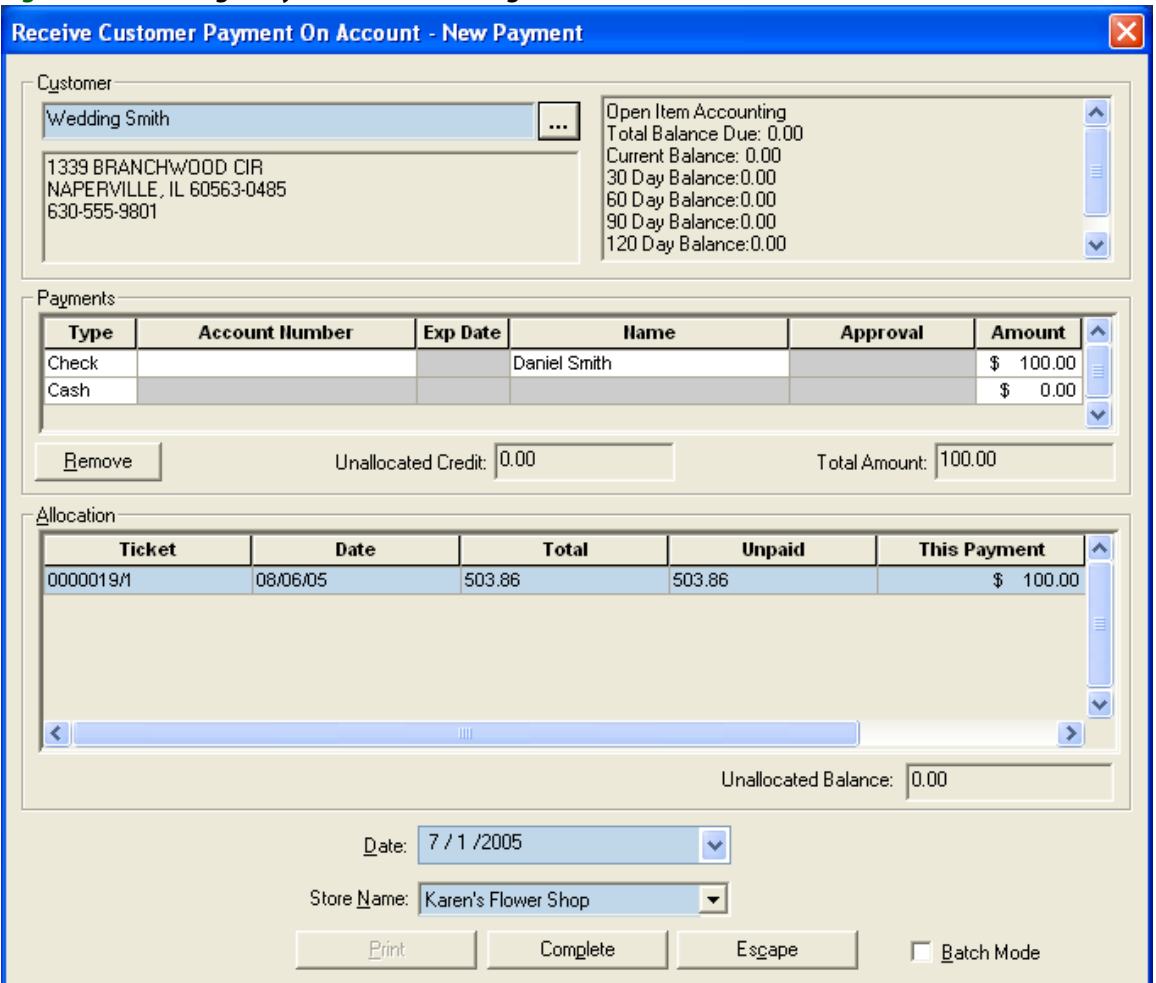

**5** Click **Complete**.

### **Paying Off the Balance on Wedding Accounts**

To pay off a house account balance, use the Receive Payment option as described in the section above, however take the payment for the balance of the account, and allocate the full amount to the ticket(s).

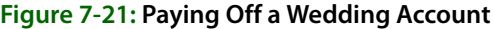

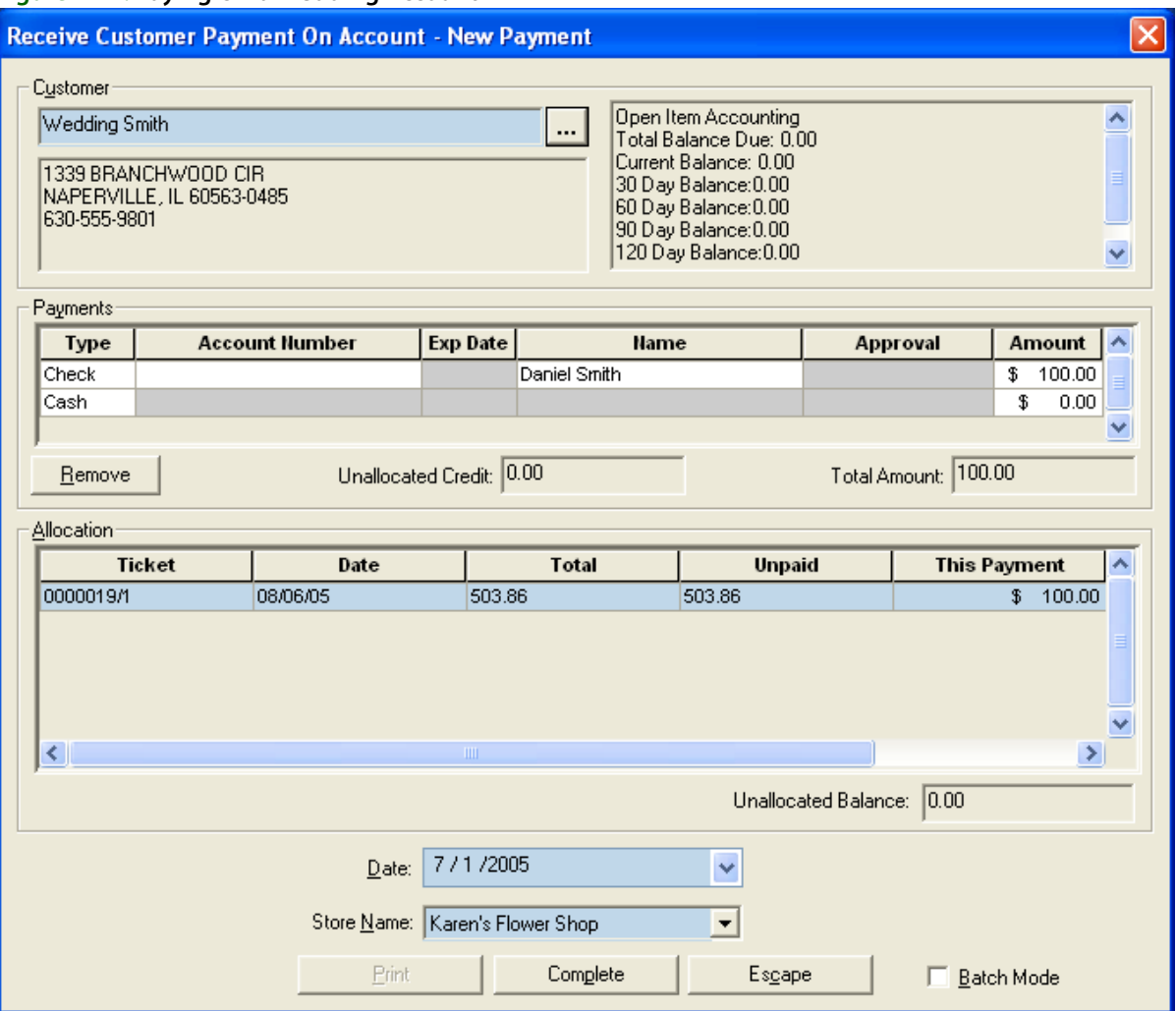

# **Customer Merge**

Over time you may have multiple customer accounts that are actually for the same customer. This can occur if you migrated from another floral management system, or if you created a different account because you could not find the original account for a customer. Regardless, FTD Mercury provides you a way to merge multiple customer accounts into a single account using the Merge Customer utility.

Merging duplicate customer accounts provides the following benefits:

- **»** Single billing statements for customers.
- **»** Customers only receive one copy of marketing materials for marketing campaigns.
- **»** Combined customer purchase history.

Customer Merge is, by default, limited to users who are the Administrator employee type. You can change this from the Window Access screen in Mercury Administration (see Window Access Screen on page 24–56 for details).

When you merge customer accounts, notes, credit card information, phone numbers, contacts, recipients, and standing order information will be merged into the Master Account (if the Master Account does not already have this information).

#### **Before You Merge Customers**

Prior to merging customers, you need to know the following information:

- **»** The account into which you want to merge customers. This is the Master Account, and it will be retained after you perform the customer merge.
- **»** The customer accounts you want to merge into the Master Account. These accounts will be removed after the merge. You must ensure these accounts are not set to Do Not Purge; otherwise, they will not be merged.
- **»** If accounts you are merging into the Master Account have balances, the Master Account must also have a house account.

**IMPORTANT** FTD strongly recommends you do not merge customers during regular business hours when your clerks are taking orders. This eliminates the possibility a clerk will be taking an order for a customer account you are merging into another customer account.

#### **What You Cannot Merge**

Customer accounts you are merging into the Master Account cannot be marked as Do Not Purge (because these accounts will be purged following merging them into the Master Account). If you attempt to merge an account that is set as Do Not Purge, you will receive a warning message.

Additionally, you cannot merge wire service or cash accounts. These are special accounts, and will not show up when you search for accounts to merge.

### **Merging Customer Accounts**

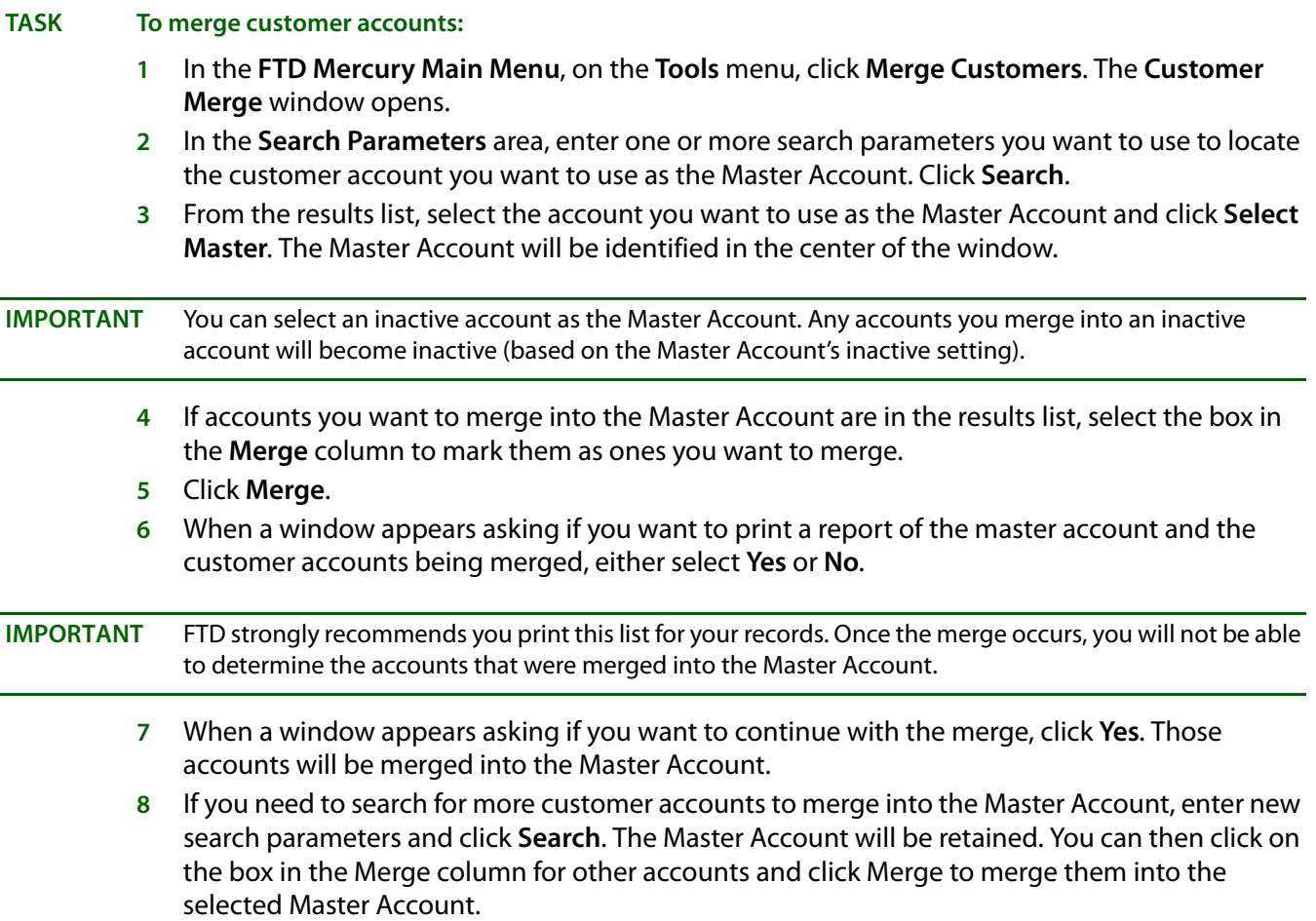

**9** When you have finished merging accounts into the Master Account, click **Close** to close the **Customer Merge** window.

### **Customer Merge Window**

The Customer Merge window allows you to locate customers via a customer search, designate the master account, and then select the accounts to merge into the master account.

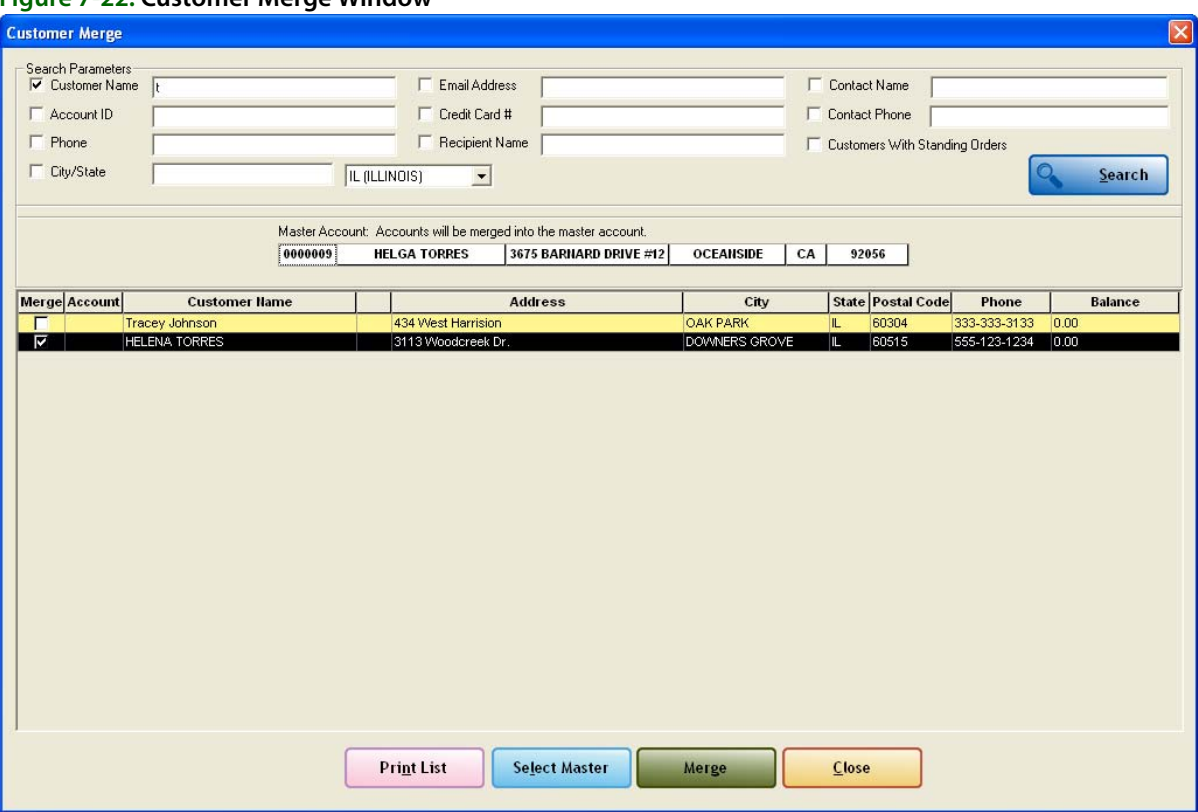

#### **Figure 7-22: Customer Merge Window**

#### **Search Parameters Area**

You can search for the Master Account and customer accounts to merge by several criteria in the Search Parameters area. You can search by:

- **»** Customer Name
- **»** Account ID
- **»** Phone Number
- **»** City and State/Province
- **»** Email Address
- **»** Credit Card Number
- **»** Recipient Name
- **»** Contact Name
- **»** Contact Phone Number
- **»** Customers with Standing Orders

If you search by more than one search parameter, a customer must match all parameters to be included in the results list.

#### **Master Account Area**

Once you have selected a Master Account into which you want to merge other customer accounts, it will be displayed in the Master Account area at the center of the Customer Merge window. The display includes the account number, the customer name, the customer street address, the customer's city and state/province, and their ZIP/postal code.

#### **Results List**

The results list displays customers who match the search criteria. Each row contains an account that matches, and includes the following information:

- **»** Account number
- **»** Customer Name
- **»** Customer Notes
- **»** Address
- **»** City
- **»** State/Province
- **»** ZIP/Postal Code
- **»** Phone Number
- **»** Current Balance
- 

**NOTE** If you double-click on an account the Customer Detail Information window opens and displays information about the account.

> Wire service and cash accounts will not appear in the results list, as they are special accounts and you cannot merge them into a Master Account. Inactive accounts, however, will appear in the results list (and will be color-coded yellow just as they are in Customer Search).

#### Colors in Search Results

In the results list, inactive accounts are displayed in yellow. Past due accounts (that is, accounts where the number of days late exceeds the grace period for the customer) are displayed in red.

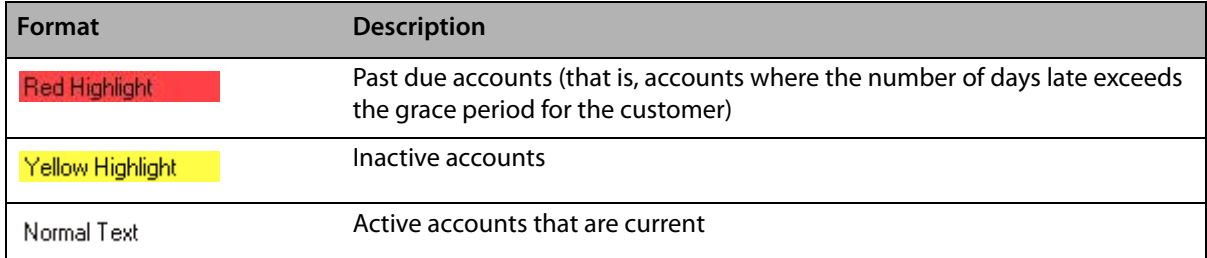

#### **Table 7-14: Customer Merge Window Legend**

# **Customer Purge**

The Purge Customers utility allows you to delete inactive customers from your system. To purge customers, you specify the number of months of inactivity (the number of months since the customer has made a purchase).

Customers must meet the following criteria before they can be purged:

**»** The customer account cannot have the Do Not Purge check box checked in the Customer Detail Information window.

- **»** The customer account cannot have a balance.
- **»** The customer account cannot have an unpaid ticket.
- **»** The customer account cannot be a default pay type account (such as "cash") or a wire service account.
- **»** The customer account cannot have a sale with a Pending status.
- **»** The customer cannot have an active standing order template.

Purge Customers permanently deletes customers from your system, however the data for all purged customers is stored in a customer account named "Purged Customer." The data is stored in this account so that it can still be used for reporting purposes.

The Purged Customer account:

- **»** is not associated with a store.
- **»** is an "inactive" account.
- **»** does not have a house account number.
- **»** can be viewed, but cannot be changed or deleted.
- **»** does not print on reports.

#### **TASK To purge customers from your system:**

- **1** On the **Tools** menu, click **Purge Customers**. The **Purge Customers** window opens.
- **NOTE** Only employees with the "Admin" job category can access this window. To learn how to change the job category for employees, see Job Functions on page 6–5.
	- **2** Click the **Months since last purchase** check box so that a check mark appears and the field becomes active. In the text box, type the number of months that no purchases must be by this customer in order for the account to be deleted. All customers that have no purchases in at least this number of months are deleted. (You can type a number between 1 and 99).
	- **3** If you want to protect house accounts from the deletion, click the **Do not purge customers with a House Account** check box so that a check mark appears.
	- **4** If you want to only delete customers within specific customer marketing categories, click the **Customer Categories** check box so that a check mark appears. Then select the categories of the customers that you want to delete.
- **NOTE** Customer marketing categories are set up in Mercury Administration. If no categories are displayed in the box, it means that you have not set them up. See Marketing Screen on page 24–20 to learn how to set up marketing categories.
	- **5** Click **Search**. Customers that meet your purge criteria display in the **Customers Selected for Purging** box. Here you can review each customer account individually (by double-clicking on the customer) and decide if it should be purged. The customer is not purged at this point, you are just selecting the accounts to be purged.
	- **6** In the **Purge** column, all accounts are marked to be purged. To exclude a customer from the purge, click the check box so that a check mark does not appear.
	- **7** Click the **Print** button if you want to print detail information for each of the customers before you purge.
	- **8** When your purge list is ready to be deleted, click the **Purge Customers** button.
	- **9** At Are you sure you want to delete these customers?, click **Yes**.

### **Protecting Customers from Customer Purge**

You can protect a customer from the purging process by clicking on the Do not Purge check box in the Customer Detail Information window so that a check mark appears.

#### **TASK To access the General tab of the Customer Detail Information window:**

- **1** Click **Search** from the menu bar, then click **Customer**.
- **2** Type the customer's name in the text box and then click **Search**.
- **3** Double-click on the customer's name in the list.

#### **Figure 7-23: Do Not Purge Customer**

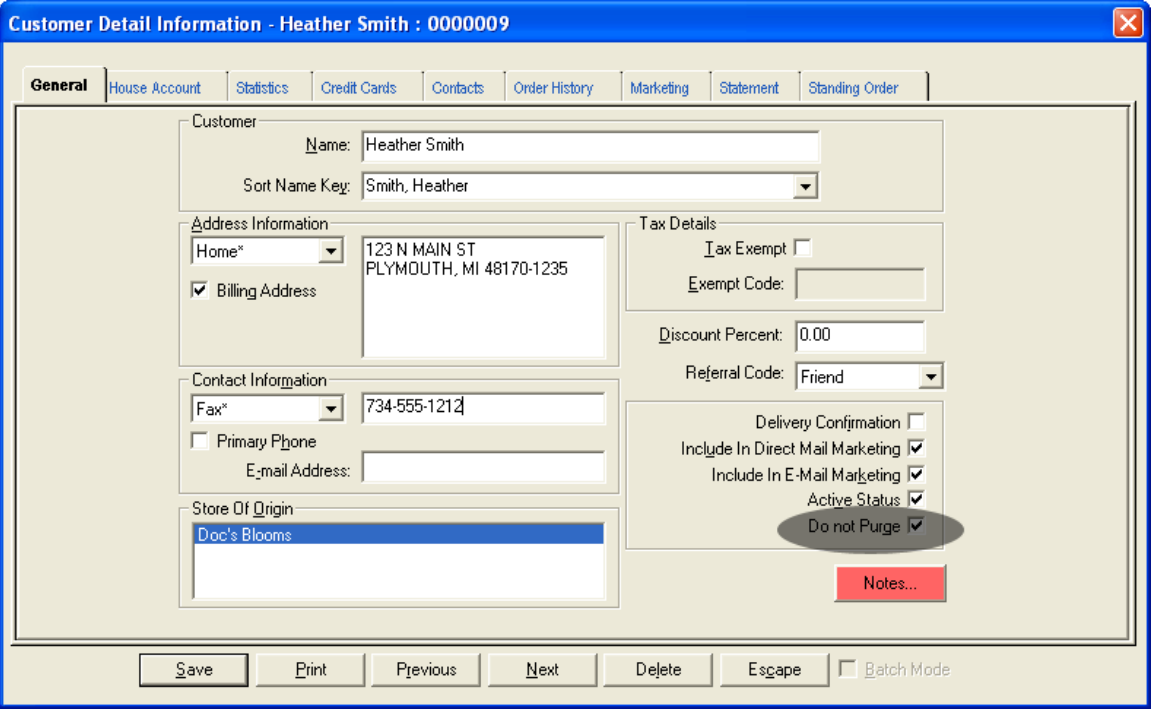

- **4** To protect the customer from a customer purge, click the **Do not Purge** check box so that a check mark appears (see above). The customer is protected from all customer purges until you go back and manually clear this check box.
- **5** Click **Save** to save your changes.

### **Deleting Individual Customers**

You can delete individual customers without having to use the Purge Customers utility. In the Customer Detail Information window, click Delete to delete the customer. This button is active for all saved customers. Deleted customers are saved to the Purged Customer account.

**NOTE** For more information on the Purged Customer account and rules for deleting customers, see Wedding Accounts on page 7–29.

#### **TASK To delete a customer:**

- **1** Bring the customer record up on the screen. To do this, click **Search** from the menu bar, then click **Customer** from the drop down menu. Type the customer's name in the text box then click **Search**. Then double-click on the customer's account in the list.
- **2** With the customer record on the screen, click the **Delete** button. You receive the following warning message:

Clicking YES will delete the customer and the customer's statements from the database and associate any sales data to the Purged Customer account. Are you sure you want to delete this customer?

**3** Click **Yes**. The customer record as well as the customer's statements are deleted. All sales data is saved to the Purged Customer account.

#### **NOTE** You cannot delete customers that have active standing order templates on file.

### **Purge Customers Window**

The Purge Customers window allows you to delete inactive customers from your system. To purge customers, you specify the number of months of inactivity (the number of months since the customer has made a purchase). Purged customers will be permanently deleted from your system, however the data for all purged customers will be stored in a customer account called "Purged Customer." The data is stored in this account so that it can still be used for reporting purposes.

You can access the Purge Customers window from the Tools menu in FTD Mercury.

#### **Figure 7-24: Purge Customers Window**

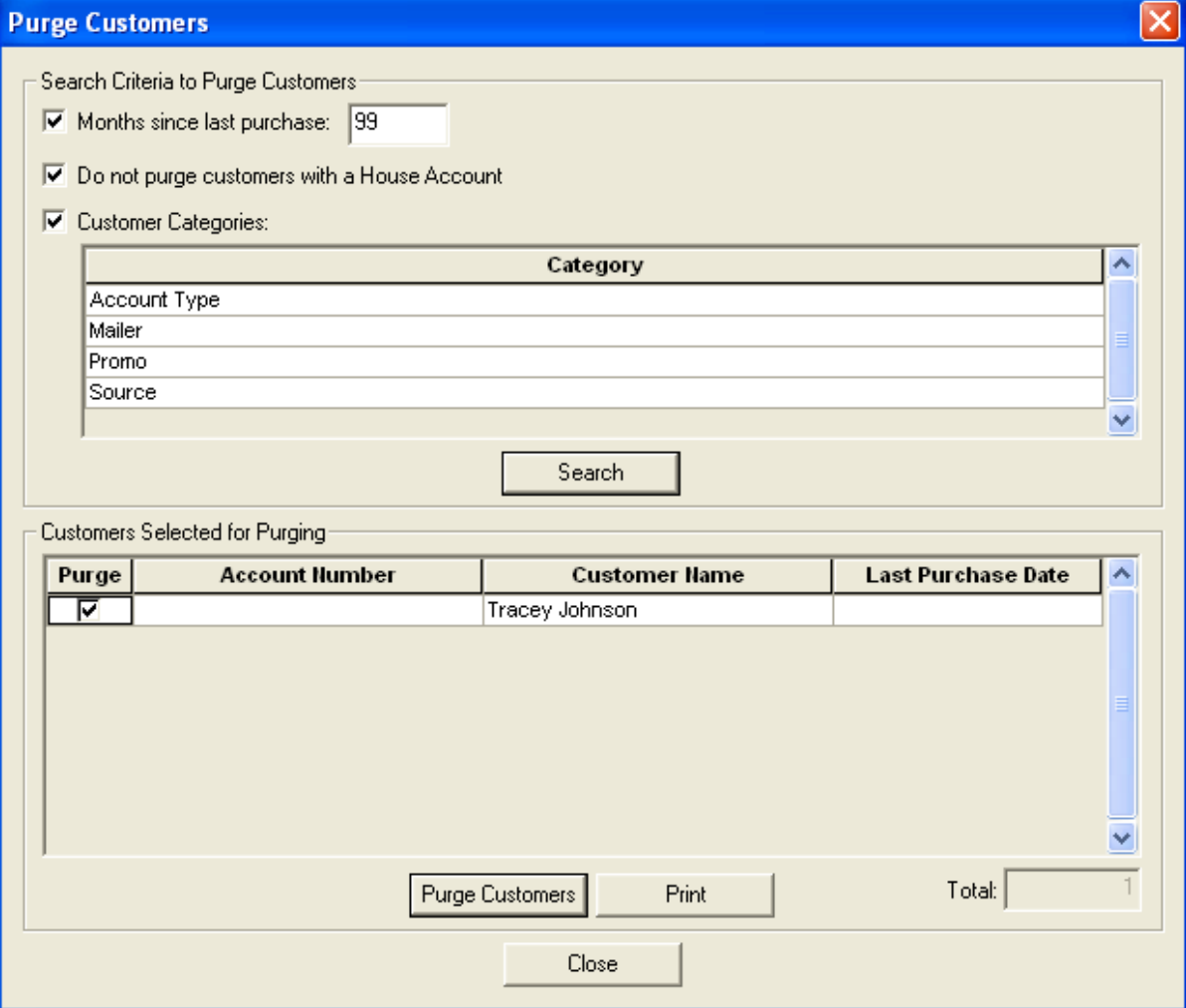

*Chapter 7* **7–40***Customer Maintenance*